# ÍNDICE

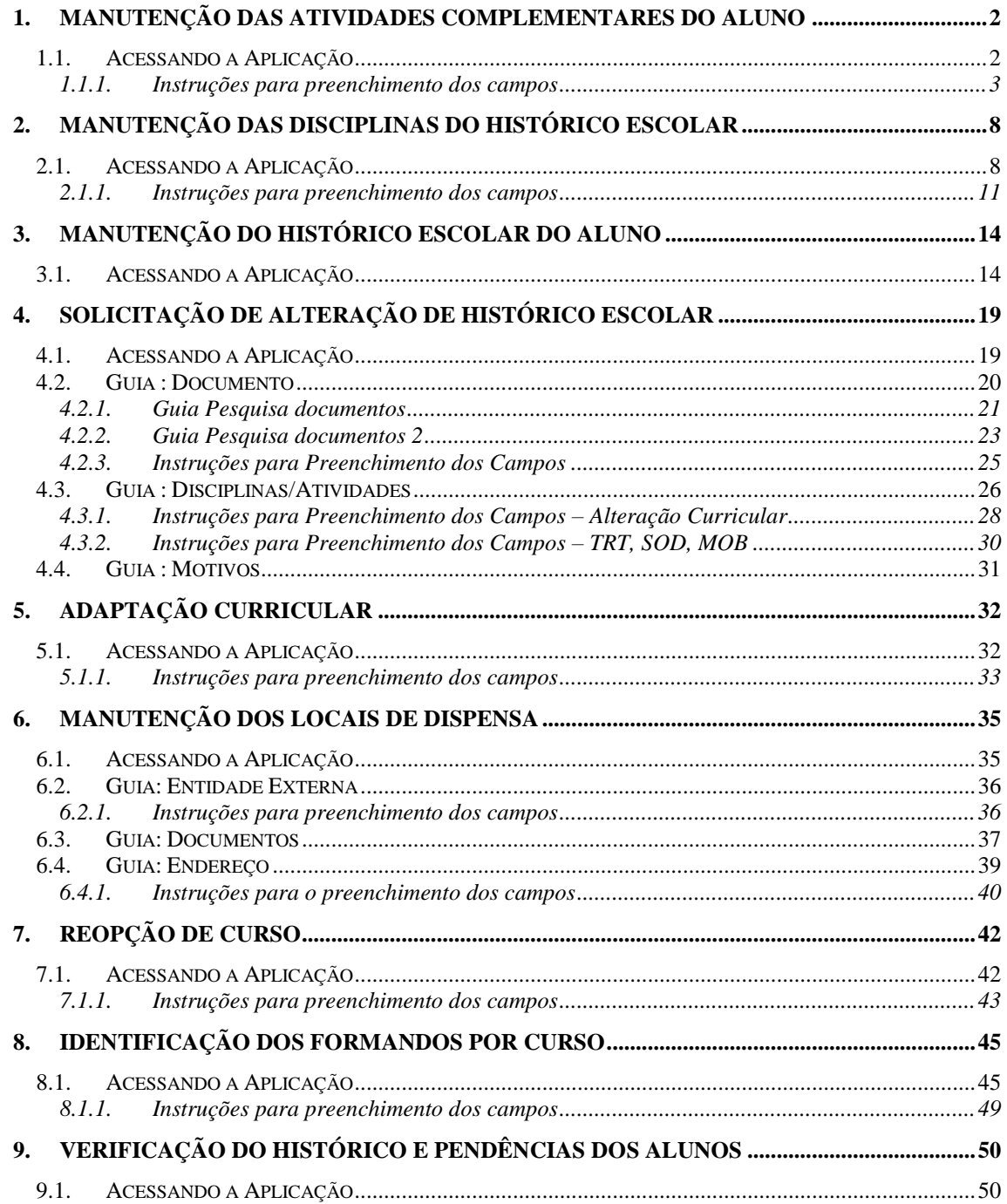

## **HISTÓRICO ESCOLAR**

### **1. MANUTENÇÃO DAS ATIVIDADES COMPLEMENTARES DO ALUNO**

Esta aplicação é responsável pela manutenção das atividades complementares do aluno, onde poderemos alterar, incluir , localizar e excluir uma atividade.

#### **1.1. Acessando a Aplicação**

1º - Localizar na árvore de navegação o módulo Acadêmico. Abra essa pasta observando a seguinte ordem - Controle Acadêmico – Histórico Escolar até a aplicação **Manutenção das Atividades Complementares do Aluno** (*[Figura 1\)](#page-1-0)*

2° - Acione o botão <*Executar*>. Aparecerá a tela correspondente a *[Figura 2.](#page-2-0)*

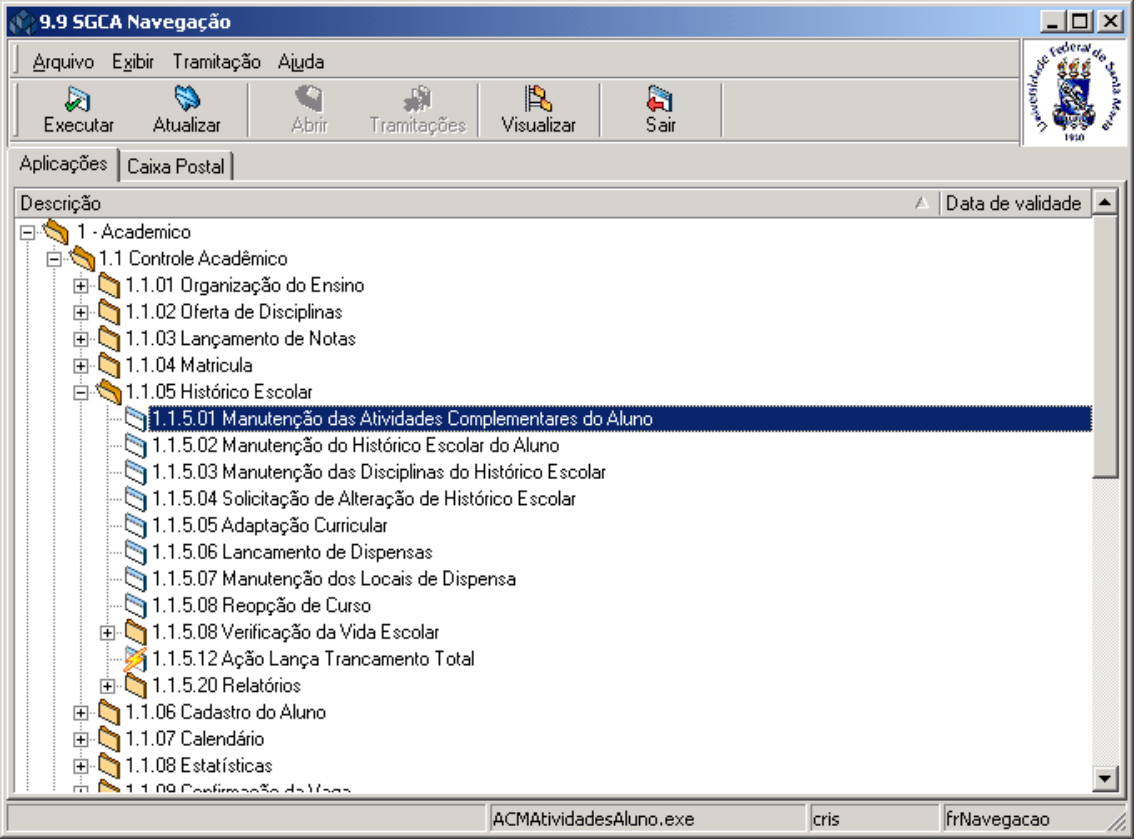

<span id="page-1-0"></span>Figura 1

Nesta tela (*[Figura 2\)](#page-2-0)* será feita a Manutenção das Atividades Complementares do Aluno. Para isso, acione o botão <*Localizar*>; após acionar este botão será exibida a tela correspondente a *[Figura 3,](#page-3-0)*onde será localizado o aluno*.*

Após localizar o aluno, as atividades já cadastradas para o mesmo serão visualizadas na lista de atividades (3).

Para alterar as informações sobre uma das atividades ou excluí-la do histórico do aluno, selecione o botão <*Alterar*> ou <*Excluir*>, conforme o caso.

Para incluir uma nova atividade complementar , acione o botão *<Novo>*, e preencha ops campos conforme instruções abaixo.

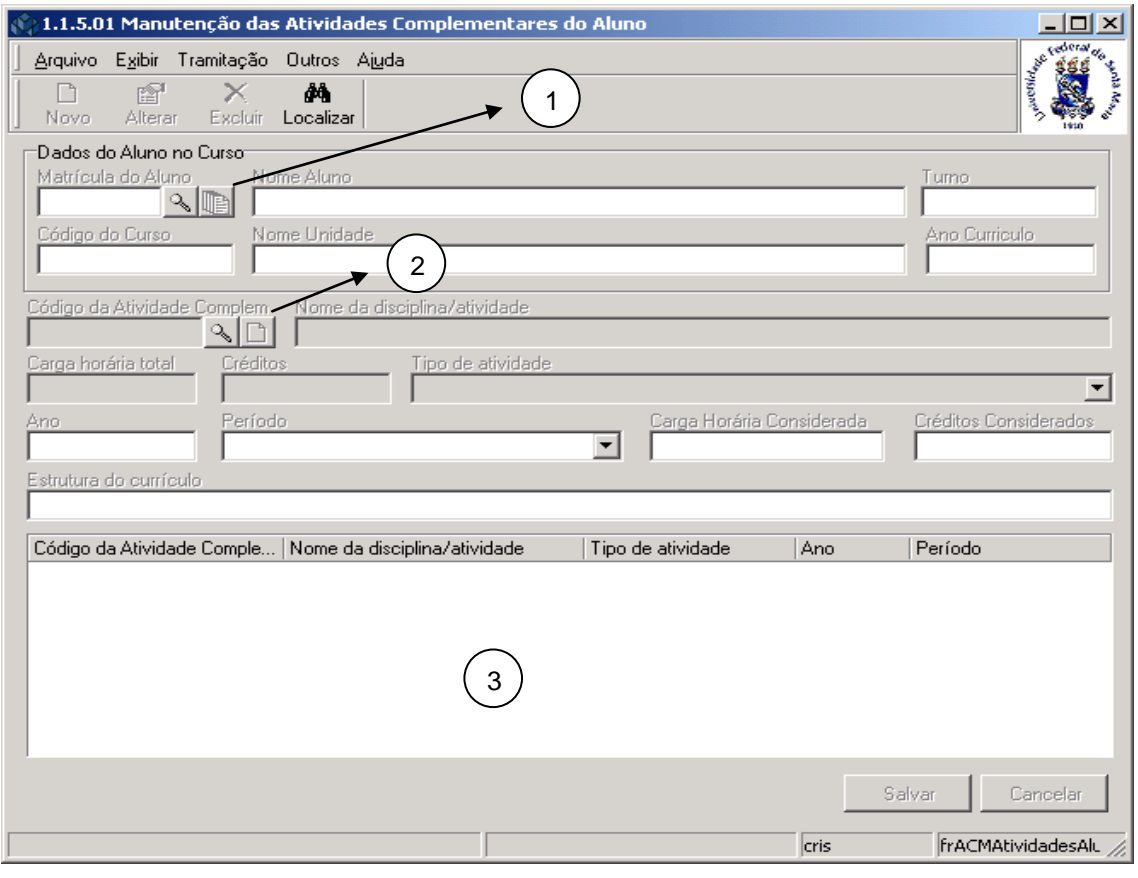

Figura 2

#### <span id="page-2-0"></span>**1.1.1. Instruções para preenchimento dos campos**

**Dados do Aluno no Curso** : *Matrícula do Aluno* , *Nome Aluno*, *Código do Curso, Nome Unidade e Ano Currículo* – Esses dados serão preenchidos pelo sistema logo após localizar o aluno.

**Código da Atividade Complementar –** Acione a lupa e localize o Código da Atividade Complementar que deseja incluir no histórico do aluno, conforme *[Figura 5.](#page-5-0)*

**Nome disciplina/atividade –** Este campo será preenchido automaticamente após localizar o código da atividade complementar.

**Carga Horária Total** – Este campo é preenchido automaticamente após localizar o código da atividade complementar.

**Créditos** – Este campo é previamente informado no cadastro de atividades complementares.

**Tipo de Atividade** – Este campo é preenchido automaticamente após localizar o código da atividade complementar.

**Ano** – Informe o Ano em que o aluno participou da atividade complementar.

**Período** – Selecione o período em que o aluno participou da atividade.

**Carga Horária Considerada –**Carga horária considerada para o aluno nesta atividade. **Créditos Considerados –**Créditos considerados para o aluno nesta atividade.

**Estrutura do Currículo -** Este campo é preenchido automaticamente após localizar o código da atividade complementar. Indica em qual estrutura da grade curricular da versão do curso do aluno esta atividade irá ser enquadrada.

Após o preenchimento dos dados necessários acione o botão <*Salvar*> ou <*Cancelar*>, conforme o caso.

#### **Observação:**

**1 – Botão Propriedades** : Ao acionar este botão visualizaremos a tela correspondente ao cadastro de alunos, que está detalhado no manual de *Cadastro do Aluno.*

**2 – Botão Novo :** Ao acionar este botão visualizaremos a tela correspondente ao cadastro de atividades complementares, que está detalhado no manual de *Organização do Ensino.*

A tela correspondente a *[Figura 3,](#page-3-0)* será exibida após acionarmos o botão <*Localizar*> na tela correspondente a *[Figura 2](#page-2-0)* .

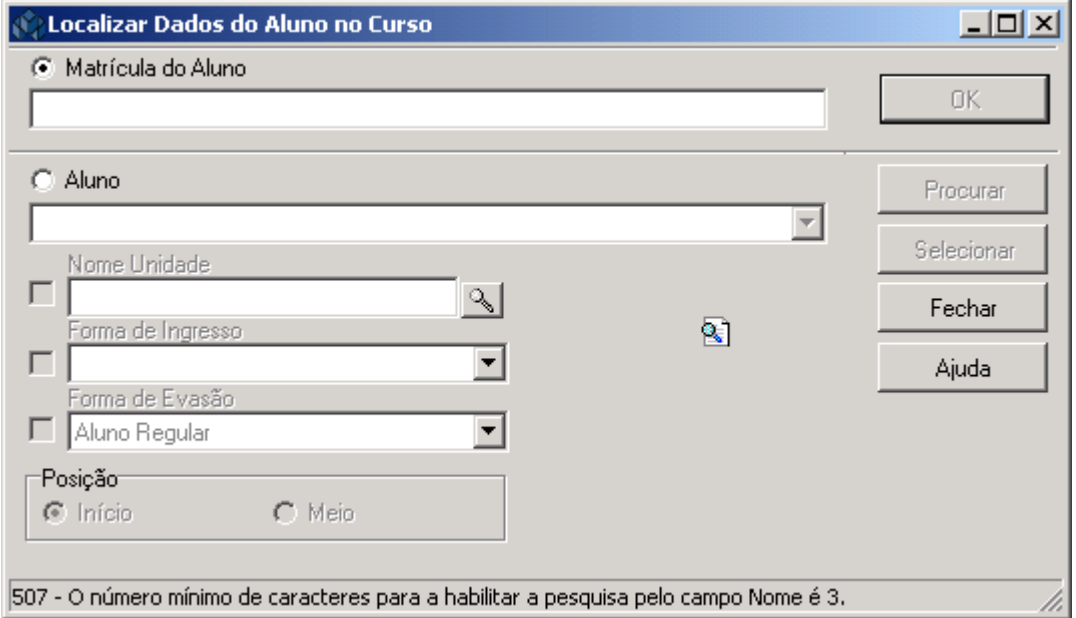

Figura 3

<span id="page-3-0"></span>A **localização** de Dados do Aluno no Curso poderá ser feita por uma das seguintes formas:

 1° - A partir da seleção do item *Matrícula do Aluno.* Selecione este item e informe a matricula do aluno; após acione o botão *<OK>.*

 2° - A partir da seleção do item Aluno*.* Selecione este item e informe o Nome do Aluno; após acione o botão *<Procurar>.*

No momento que for selecionado o item aluno, será possível selecionar os itens:

#### *Nome Unidade*, *Forma de Ingresso* e *Forma de Evasão*.

3° - A partir da seleção do item *Nome Unidade*. Selecione este item e a será habilitada; acione este botão para localizar uma Unidade. Após acionar este botão visualizaremos a tela correspondente a *[Figura 4.](#page-4-0)*

Caso a opção seja por localizar o Nome Unidade, conforme a tela correspondente a *[Figura 3](#page-3-0)*, visualizaremos a tela correspondente a *[Figura 4](#page-4-0)* .

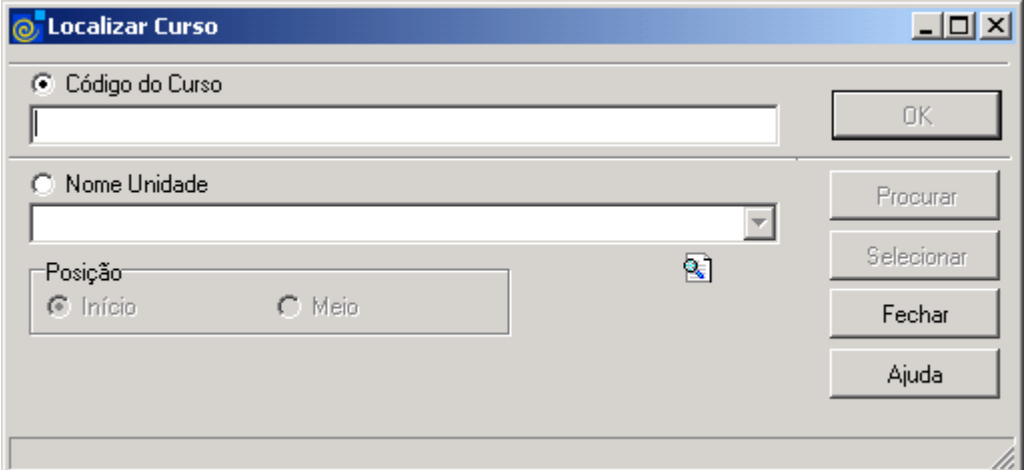

Figura 4

<span id="page-4-0"></span>A **localização** do Curso poderá ser feita das seguintes formas:

 1° - A partir da seleção do item *Código do Curso.* Selecione este item e informe o código do Curso; após acione o botão *<OK>.*

 2° - A partir da seleção do item *Nome Unidade.* Selecione este item e informe o Nome da Unidade; após acione o botão *<Procurar>.*

 Após acionar o botão <*Procurar*> será exibida uma lista de Nomes de Unidades; escolha a desejada e acione o botão <*Selecionar*>.

Se a opção for por localizar um *Código da Atividade Complementar,* na tela correspondente a *[Figura 2,](#page-2-0)* acione a lupa e será exibida a tela referente a *[Figura 5](#page-5-0)*; localize as atividades complementares conforme instruções abaixo.

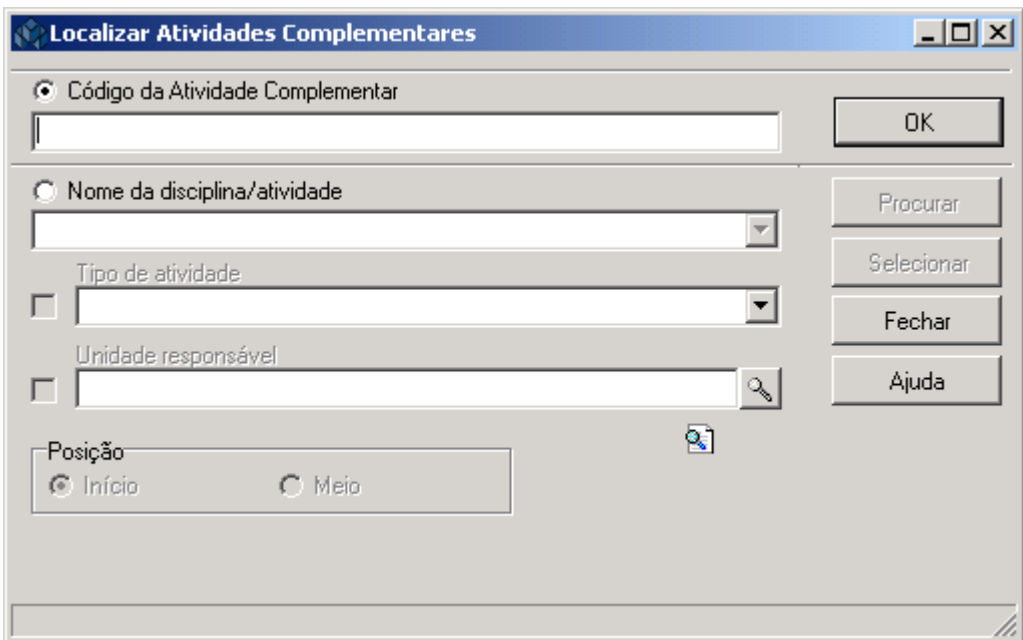

Figura 5

<span id="page-5-0"></span>A **localização** de uma Atividade Complementar poderá ser feita por uma das seguintes formas:

 1° - A partir da seleção do item *Código da Atividade Complementar.* Selecione este item e informe o código da atividade; após acione o botão *<OK>.*

 2° - A partir da seleção do item *Nome da Disciplina/Atividade.* Selecione este item e informe o Nome Disciplina/Atividade; após acione o botão <*Procurar*> ou somente acione o botão <*Procurar*>. Após acionar o botão <*Procurar>* será exibida uma lista com Códigos da Atividade e Nomes da Atividade Complementar; selecione a desejada e acione o botão <*Selecionar*>.

 No momento que selecionarmos o item *Código da Atividade*, *ou Nome da Disciplina/Atividade*, poderá ser selecionado o Tipo de Atividade e a Unidade Responsável.

 3° - A partir da seleção do item *Tipo de Atividade.* Selecione este item e informe o Tipo de Atividade.

 4° - A partir da seleção do item *Unidade Resp*onsável*.* Selecione este item e a lupa será habilitada; acione este botão e visualizaremos a tela correspondente a *[Figura 6.](#page-6-0)*

Esta tela (*[Figura 6\)](#page-6-0),* será exibida após selecionarmos o item Unidade Responsável na tela correspondente a *[Figura 5.](#page-5-0)* 

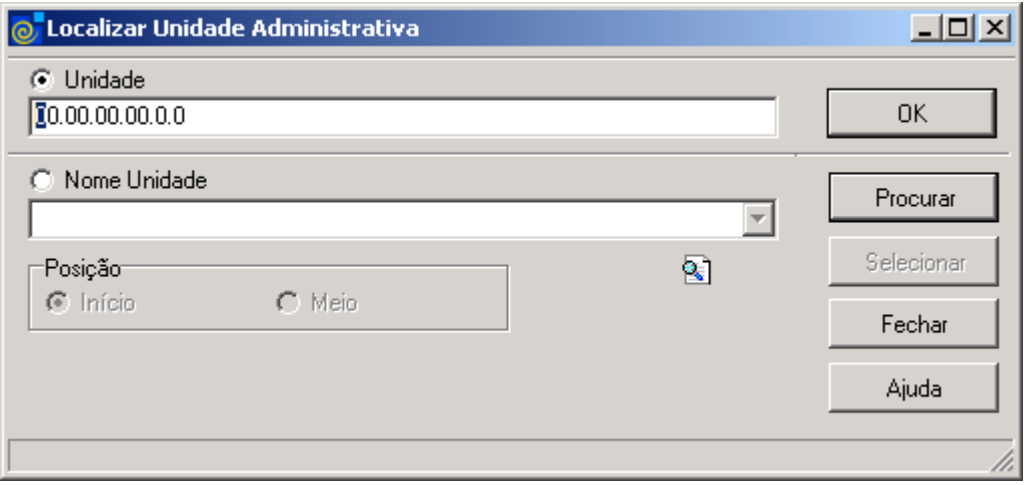

Figura 6

<span id="page-6-0"></span>A **localização** de uma Unidade Administrativa poderá ser feita por uma das seguintes formas:

 1° - A partir da seleção do item *Unidade.* Selecione este item e informe o código da unidade administrativa; após acione o botão *<OK>.*

 2° - A partir da seleção do item *Nome Unidade.* Selecione este item e informe o Nome da Unidade; após acione o botão <*Procurar*> ou somente acione o botão <*Procurar*>. Após acionar o botão <*Procurar*> será exibida uma lista com Nomes de Unidades; selecione a desejada e acione o botão <*Selecionar*>.

### **2. MANUTENÇÃO DAS DISCIPLINAS DO HISTÓRICO ESCOLAR**

Esta aplicação é responsável pela Manutenção das Disciplinas do Histórico Escolar do Aluno.

#### **2.1. Acessando a Aplicação**

1º - Localizar na árvore de navegação o módulo Acadêmico. Abra essa pasta observando a seguinte ordem - Controle Acadêmico – Histórico Escolar até a aplicação **Manutenção das Disciplinas do Histórico Escolar** (*Erro! Fonte de referência não encontrada.).*

2° - Acione o botão <*Executar*>. Aparecerá a tela correspondente a *[Figura 8.](#page-8-0)*

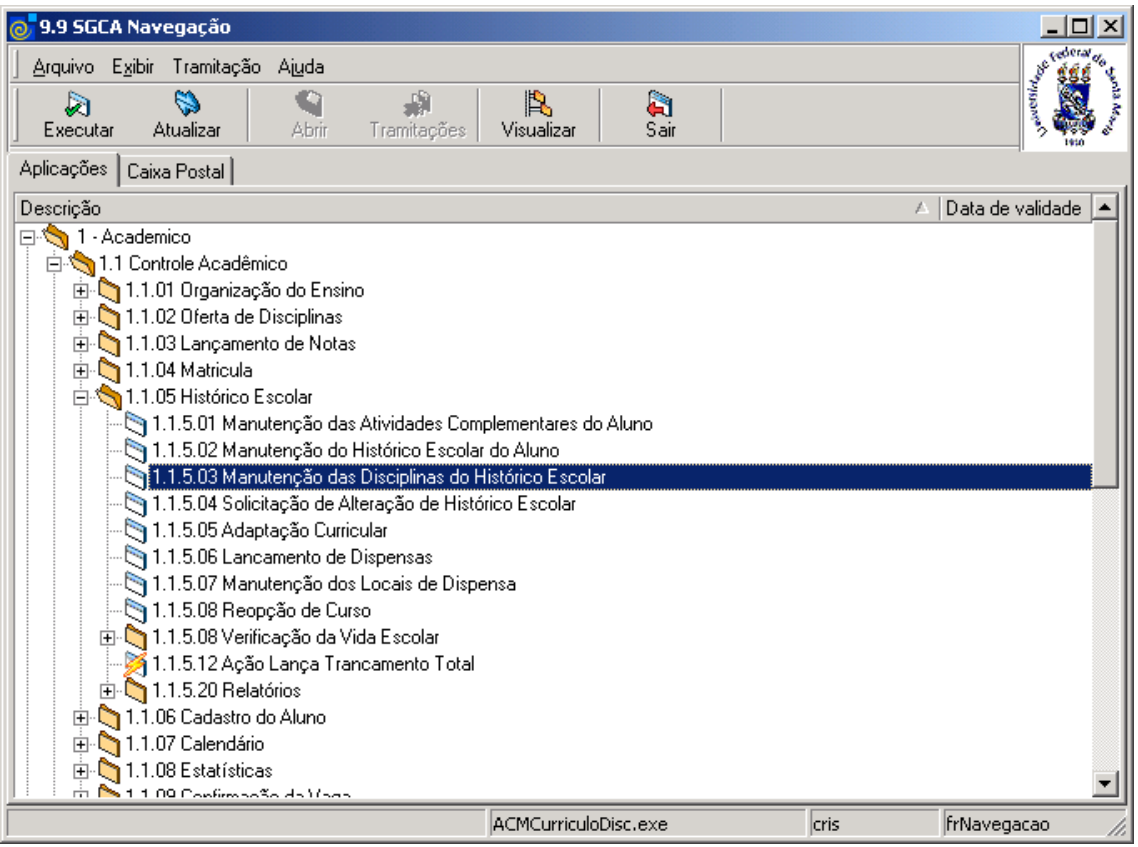

Figura 7

Na tela correspondente a *[Figura 8,](#page-8-0)* acione o botão <*Localizar*> e será visualizada a tela correspondente a *[Figura 3](#page-3-0)* onde será localizado o aluno o qual deseja visualizar as disciplinas do histórico escolar.

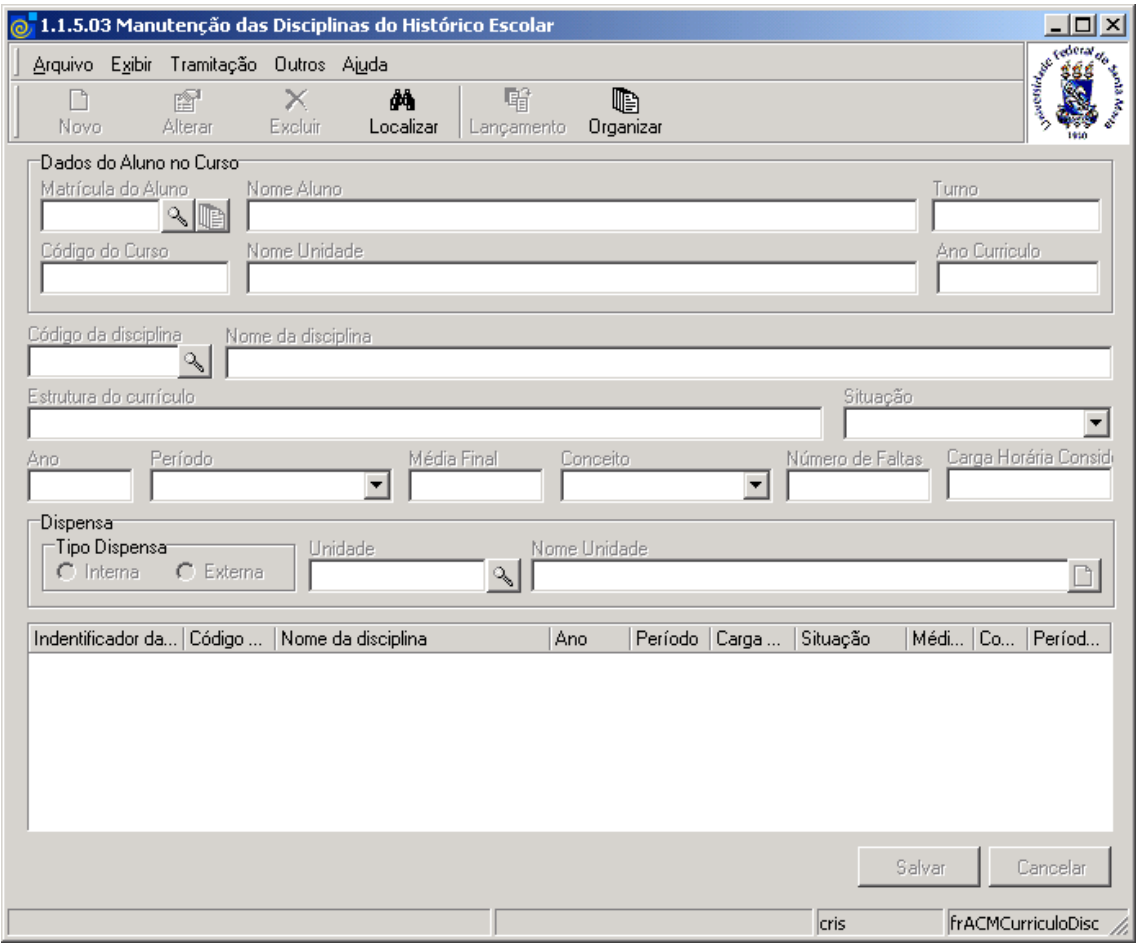

<span id="page-8-0"></span>Figura 8

Após localizarmos o aluno na tela correspondente a *[Figura 3,](#page-3-0)* será exibida a tela conforme *[Figura 9](#page-9-0)*. Nesta tela é possível incluir, alterar, excluir e localizar disciplinas.

É possível visualizar as disciplinas referentes a cada estrutura, para isso, acione o sinal de  na estrutura desejada, e serão exibidos os dados das disciplinas contidas na estrutura desejada.

#### **Observação:**

**1** – Se acionarmos o botão <*Propriedades*>, visualizaremos a tela correspondente ao cadastro de alunos, que está detalhado no manual de *Cadastro do Aluno.*

**2 –** Se acionarmos o botão <*Organizar*>, é possível reorganizar as disciplinas que o aluno já cursou conforme as estruturas do currículo do curso.

**3 –** O botão <*Lançamento*> irá realizar o lançamento de notas do aluno na disciplina selecionada. Esse botão só será habilitado se o aluno estiver em situação de matrícula e tiver uma turma, liberada para lançamento de notas, vinculada. Ao acionar este botão será visualizada a tela correspondente a *[Figura 12.](#page-12-0)*

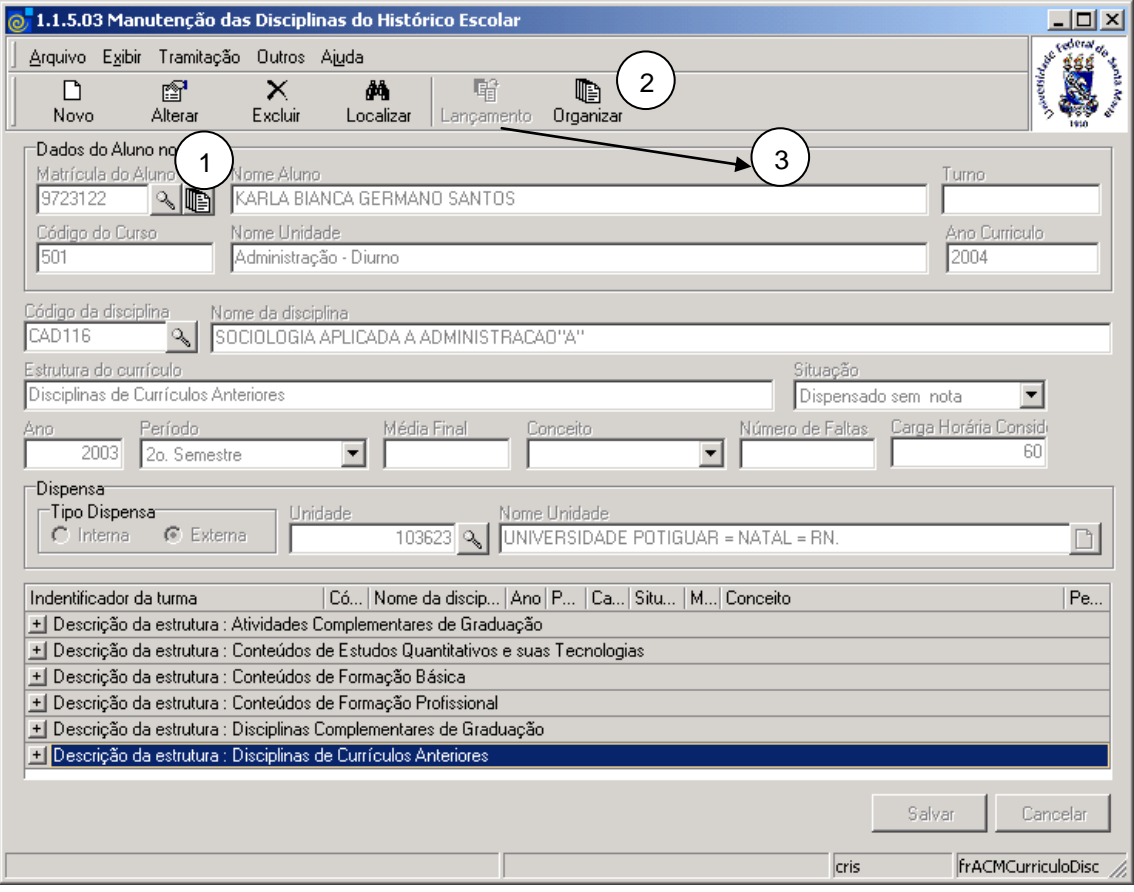

<span id="page-9-0"></span>Figura 9

Para incluir uma disciplina no currículo do aluno ou alterar uma já cadastrada, acione o botão <*Novo*> ou <*Alterar*> respectivamente, e preencha os campos conforme instruções abaixo.

#### **2.1.1. Instruções para preenchimento dos campos**

**Código da Disciplina** – Localize através da **[Side]** o código da disciplina; após acionar este botão será exibida a tela correspondente a *[Figura 10.](#page-10-0)*

**Nome da Disciplina** - Este campo será preenchido automaticamente após localizar o código da disciplina.

**Estrutura do Currículo** – Este campo será preenchido automaticamente após localizar o código da disciplina.

**Situação** – Selecione o situação do aluno na disciplina.

**Ano** – Informe o Ano em que o aluno cursou a disciplina.

**Período** – Selecione o período que o aluno cursou a disciplina, que pode ser: Anual, Semestral (1° semestre, 2° semestre), Trimestral ou Outros.

**Média Final** – Informe a média final do aluno nesta disciplina.

**Conceito** – Informe o conceito obtido pelo aluno na disciplina, caso possua conceito.

**Número de Faltas –** Informe o número de faltas.

**Carga Horária considerada -** Este campo será preenchido automaticamente após localizar o código da disciplina.

**Dispensa:** Caso a situação do aluno seja dispensa, este campo irá ficar habilitado.

**Tipo de Dispensa:** Informe se o aluno está sendo dispensado desta disciplina por já Ter cursado a mesma, ou equivalente, na própria instituição – *Interna* – ou em outra instituição qualquer – *Externa.* Conforme o *Tipo de Dispensa* será permitido informar o curso da instituição no qual a aluno cursou a disciplina (*[Figura 4](#page-4-0)*), ou a entidades externa onde a disciplina foi vencida (*[Figura 11](#page-11-0)*).

Após o preenchimento dos dados acione o botão <*Salvar*> ou <*Cancelar*>, conforme o caso.

Nesta tela (*[Figura 10](#page-10-0)*), será feita a localização das disciplinas que foram previamente cadastradas no cadastro de disciplinas.

<span id="page-10-0"></span>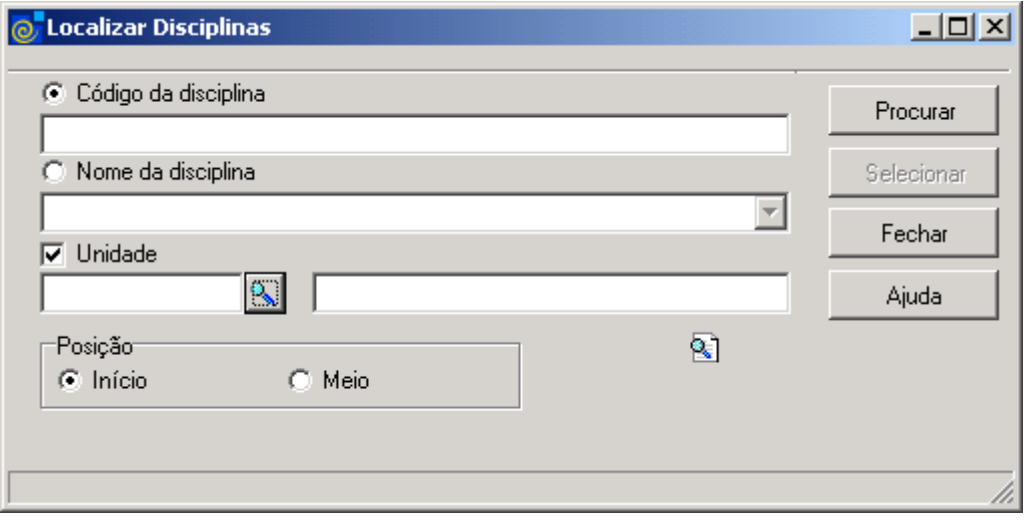

Figura 10

Nesta tela, para a **localização** de uma Disciplina pode-se proceder da seguinte forma:

 1° - A partir da seleção do item *Código da Disciplina*. Selecione este item, informe o código da disciplina e após acione o botão <*Procurar*>.

 2° - A partir da seleção do item *Nome da Disciplina.* Selecione este item e informe o Nome ou parte dele ; após acione o botão *<Procurar>* ou somente acione o botão <*Procurar*> e serão visualizados os códigos e nomes das disciplinas cadastradas. Escolha a desejada e acione o botão *<Selecionar>.*

 3° - A partir da seleção do item *Unidade.* Selecione este item para que a lupa seja habilitada e será visualizada a tela correspondente a *[Figura 6.](#page-6-0)*

Esta tela (*[Figura 11\)](#page-11-0),* será exibida quando acionarmos a lupa para localizar uma Instituição na tela correspondente a *[Figura 9.](#page-9-0)*

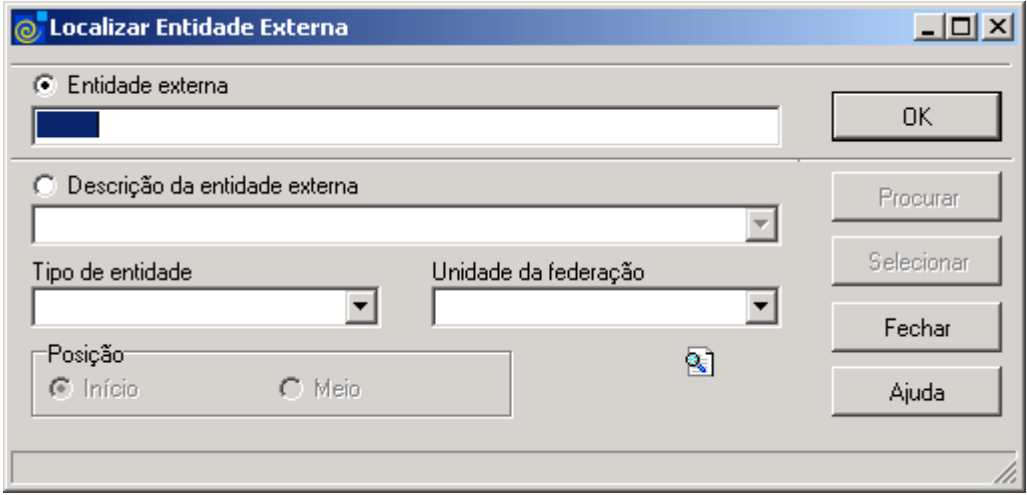

Figura 11

<span id="page-11-0"></span>Nesta tela, para a **localização** de uma Entidade Externa pode-se proceder da seguinte forma:

 1° - A partir da seleção do item *Entidade Externa*. Selecione este item, informe o número da entidade externa e após acione o botão <OK>.

2° - A partir da seleção do item *Descrição da Entidade Externa*. Selecione este item e informe o nome ou parte dele; após acione o botão <*Procurar* >, ou somente acione o botão <*Procurar*>. Após acionar este botão serão visualizadas as entidades externas cadastradas. Escolha a desejada e acione o botão <*Selecionar*>.

3° - A partir da seleção do item *Tipo de Entidade*, selecione o tipo de entidade.

4° - A partir da seleção do item *Unidade da Federação*, selecione a Unidade da Federação desejada.

A tela *[Figura 12](#page-12-0)* será visualizada após selecionar o botão <*Lançamento*> na tela correspondente a *[Figura 9](#page-9-0)*.

<span id="page-12-0"></span>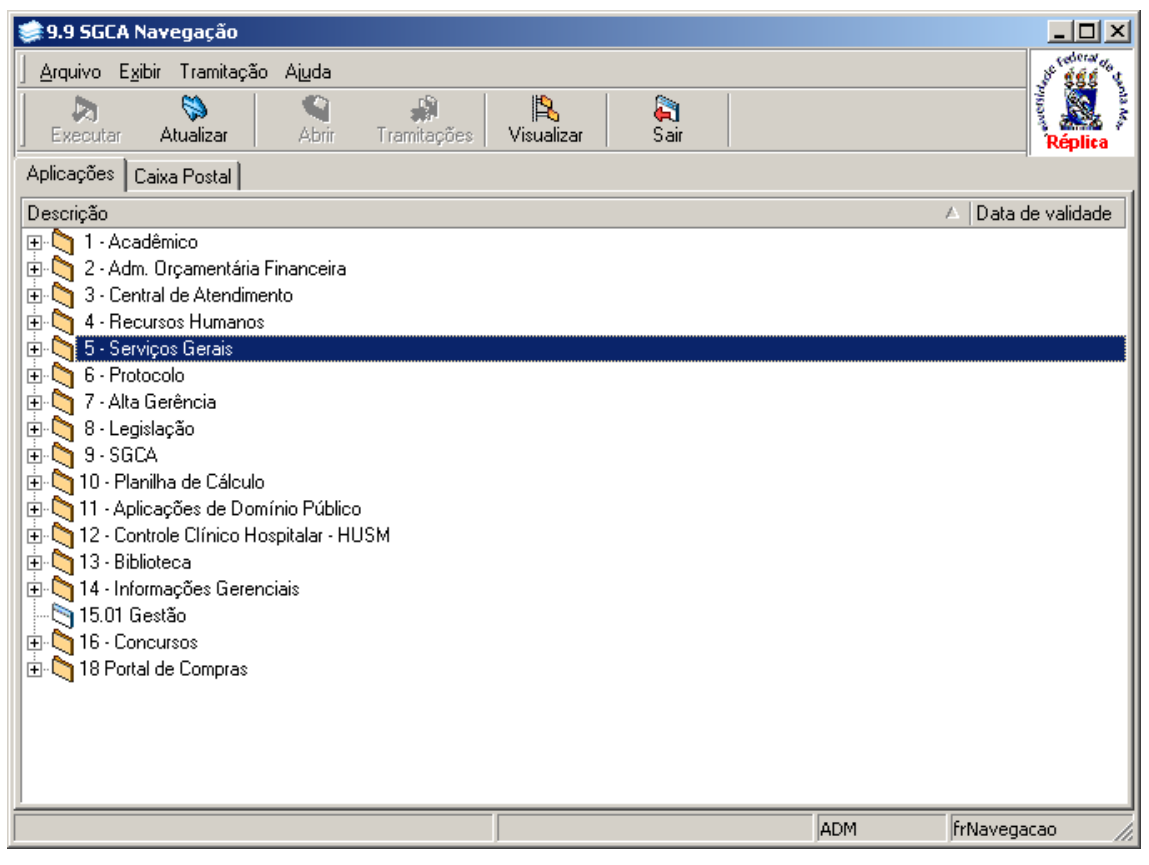

Figura 12

### **3. MANUTENÇÃO DO HISTÓRICO ESCOLAR DO ALUNO**

Esta aplicação é responsável pela Manutenção do Histórico Escolar do Aluno, tanto de disciplinas como de atividades complementares.

#### **3.1. Acessando a Aplicação**

1º - Localizar na árvore de navegação o módulo Acadêmico. Abra essa pasta observando a seguinte ordem - Controle Acadêmico – Histórico Escolar até a aplicação **Manutenção do Histórico Escolar do Aluno** (*[Figura 13\)](#page-13-0).*

2° - Acione o botão <*Executar*>. Aparecerá a tela correspondente a *[Figura 14.](#page-14-0)*

<span id="page-13-0"></span>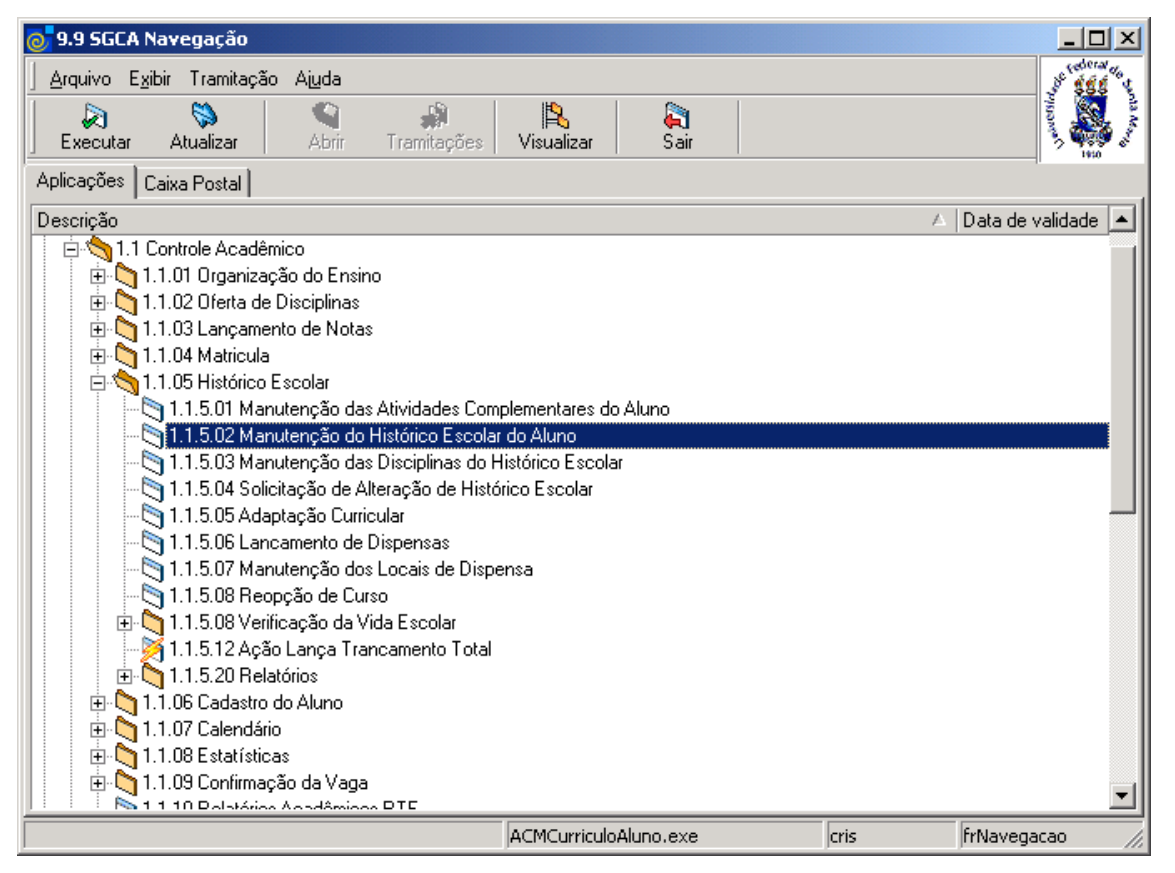

Figura 13

A tela principal, conforme *[Figura 14](#page-14-0)* está dividida em duas guias: *Disciplinas e Atividades Complementares*. Nestas guias serão feitas as operações de Manutenção do Histórico Escolar do Aluno.

Para efetuar a manutenção no histórico de um aluno, primeiro acione o botão <*Localizar*>; após acionar este botão será exibida a tela correspondente a *[Figura 3,](#page-3-0)* onde será feita a localização do aluno.

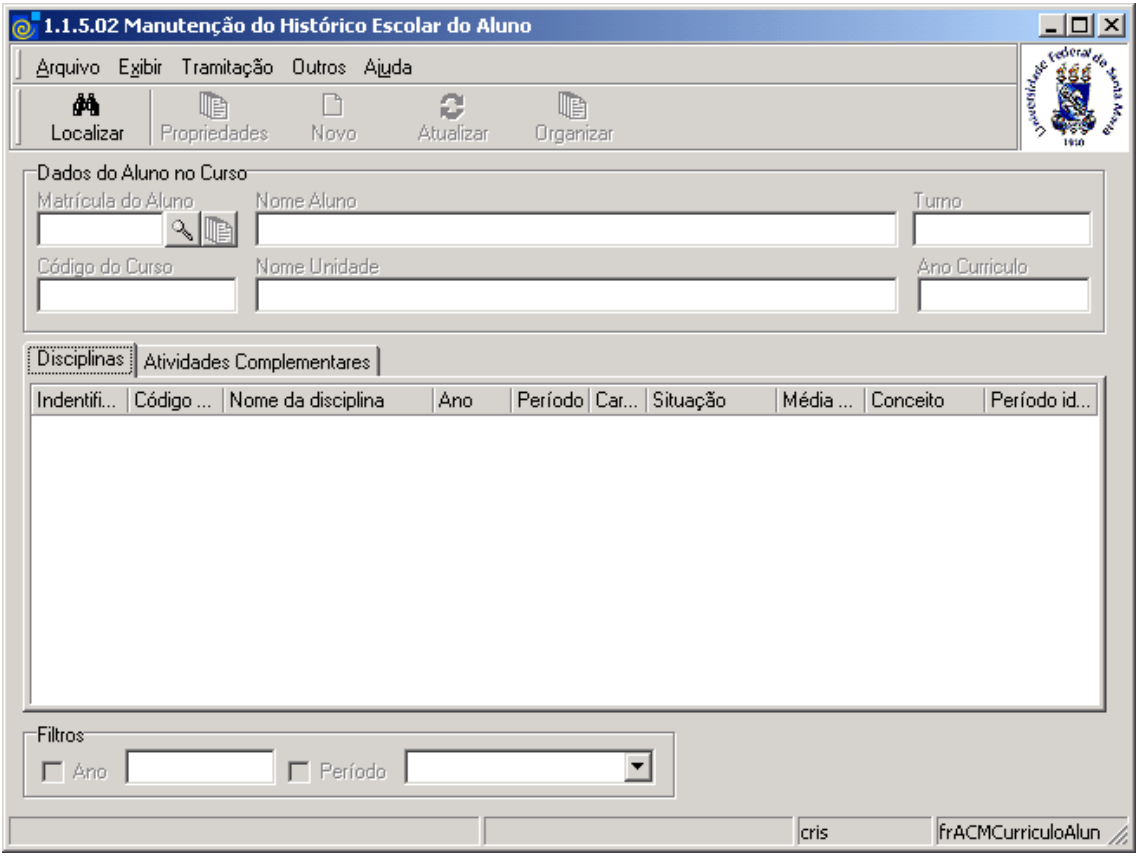

<span id="page-14-0"></span>Figura 14

Após localizar o aluno, serão visualizadas as disciplinas e as atividades que o aluno já possui no histórico, nas guias de : *Disciplinas e Atividades Complementares* respectivamente, conforme *[Figura 15](#page-15-0)*.

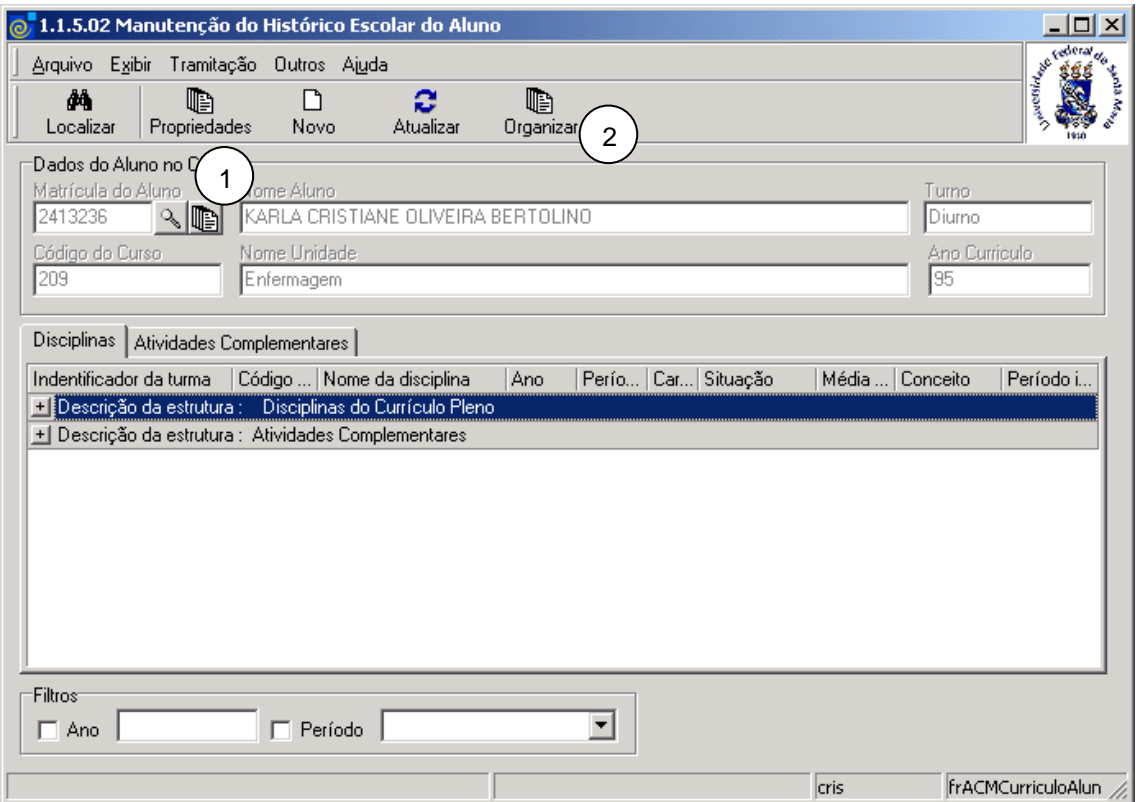

Figura 15

#### <span id="page-15-0"></span>**OBSERVAÇÕES:**

**1 -** Se acionarmos o botão <*Propriedades*>, visualizaremos a tela correspondente ao cadastro de alunos, que está detalhado no manual de *Cadastro Do Aluno.*

**2 –** Se acionarmos o botão <*Organizar*>, é possível reorganizar as disciplinas e atividades que o aluno já cursou conforme as estruturas do currículo do curso.

Nos filtros, informe o ano e período; após acione o botão <*Atualizar*> e serão carregadas apenas as disciplinas/atividades que o aluno tenha cursado no ano e período indicados.

Na guia *Disciplinas* é possível visualizar as disciplinas referentes a cada estrutura curricular do curso do aluno. Para isso, acione o sinal de na estrutura desejada e serão exibidos os dados das disciplinas contidas nessa estrutura conforme visualizaremos na tela correspondente a *[Figura 16](#page-16-0).*

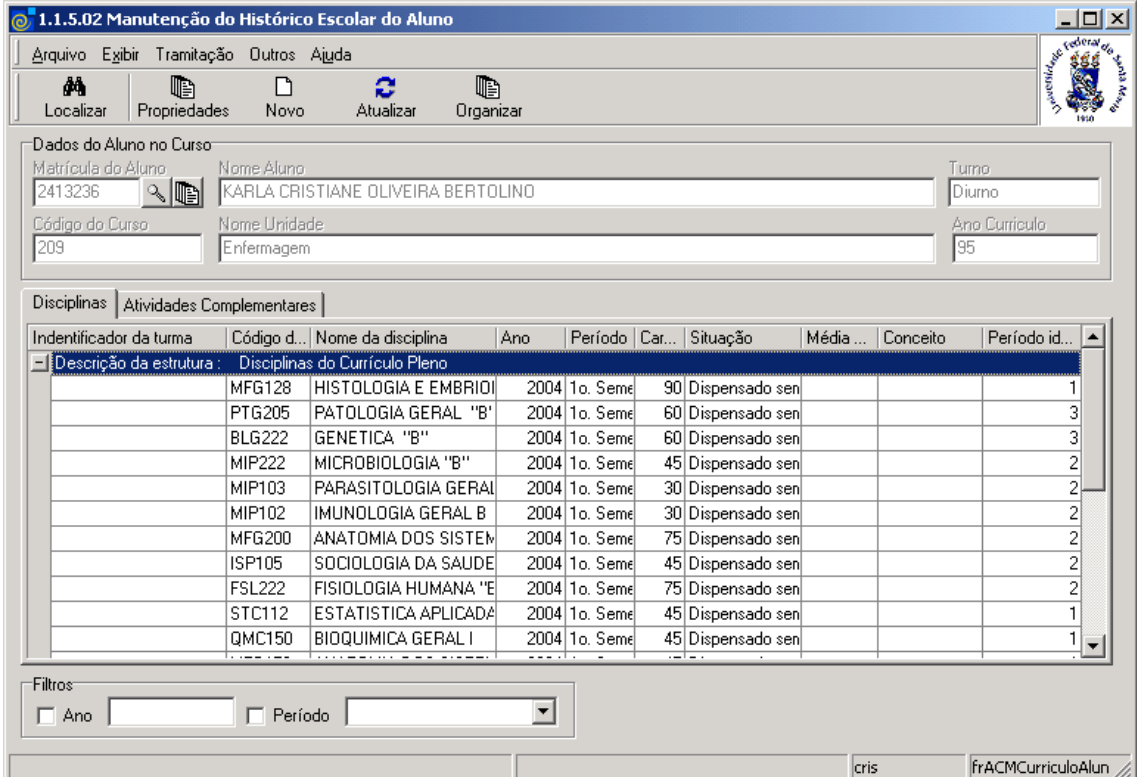

<span id="page-16-0"></span>Figura 16

Na guia de *Atividades Complementares [\(Figura 17\)](#page-17-0) ,* é possível visualizar os dados referentes as atividades complementares do aluno, tais como: Código da Atividade Complementar, Nome da Disciplina/Atividade, Tipo de Atividade, Ano e Período.

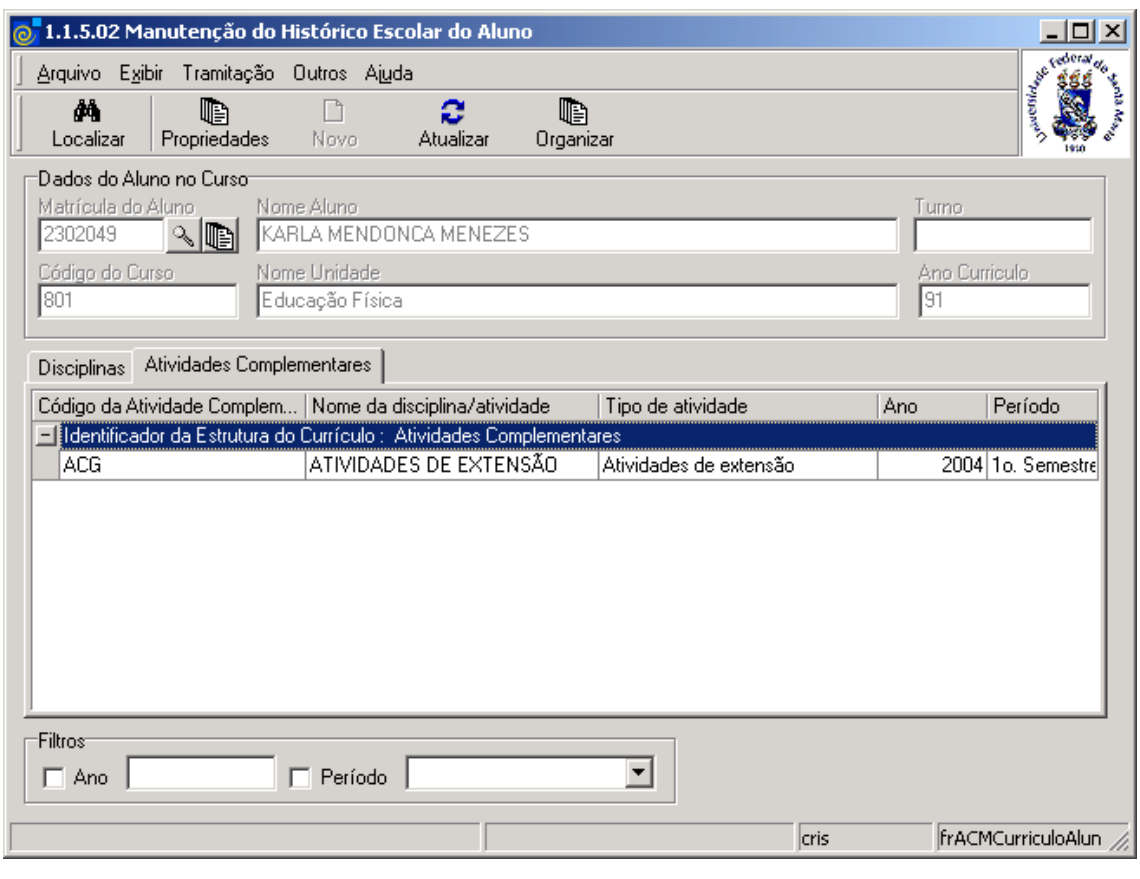

Figura 17

<span id="page-17-0"></span>Caso deseje visualizar ou modificar uma disciplina, escolha a guia *Disciplinas* conforme *[Figura 16,](#page-16-0)* posicione sobre o registro desejado e acione o botão <*Propriedades*>. Caso deseje incluir uma nova disciplina, acione o botão <*Novo*>. A tela correspondente a *[Figura 9](#page-9-0)* será visualizada. Proceda conforme já especificado anteriormente.

Caso deseje visualizar ou modificar uma atividade, escolha a guia *Atividades Complementares*  conforme *[Figura 17,](#page-17-0)* posicione sobre o registro desejado e acione o botão <*Propriedades*>. Caso deseje incluir uma nova atividade, acione o botão <*Novo*>. A tela correspondente a *[Figura 2](#page-2-0)* será visualizada. Proceda conforme já especificado anteriormente.

## **4. SOLICITAÇÃO DE ALTERAÇÃO DE HISTÓRICO ESCOLAR**

Através desta aplicação é possível fazer a solicitação de Alteração de Histórico Escolar. A tela principal, conforme *[Figura 19,](#page-19-0)* está dividida em três guias*: Documento, Disciplinas/Atividades e Motivos.*

#### **4.1. Acessando a Aplicação**

1º - Localizar na árvore de navegação o módulo Acadêmico. Abra essa pasta observando a seguinte ordem - Controle Acadêmico – Histórico Escolar até a aplicação **Solicitação de Alteração de Histórico Escolar** *[Figura 18.](#page-18-0)*

2° - Acione o botão <*Executar*>. Aparecerá a tela correspondente a *[Figura 19.](#page-19-0)*

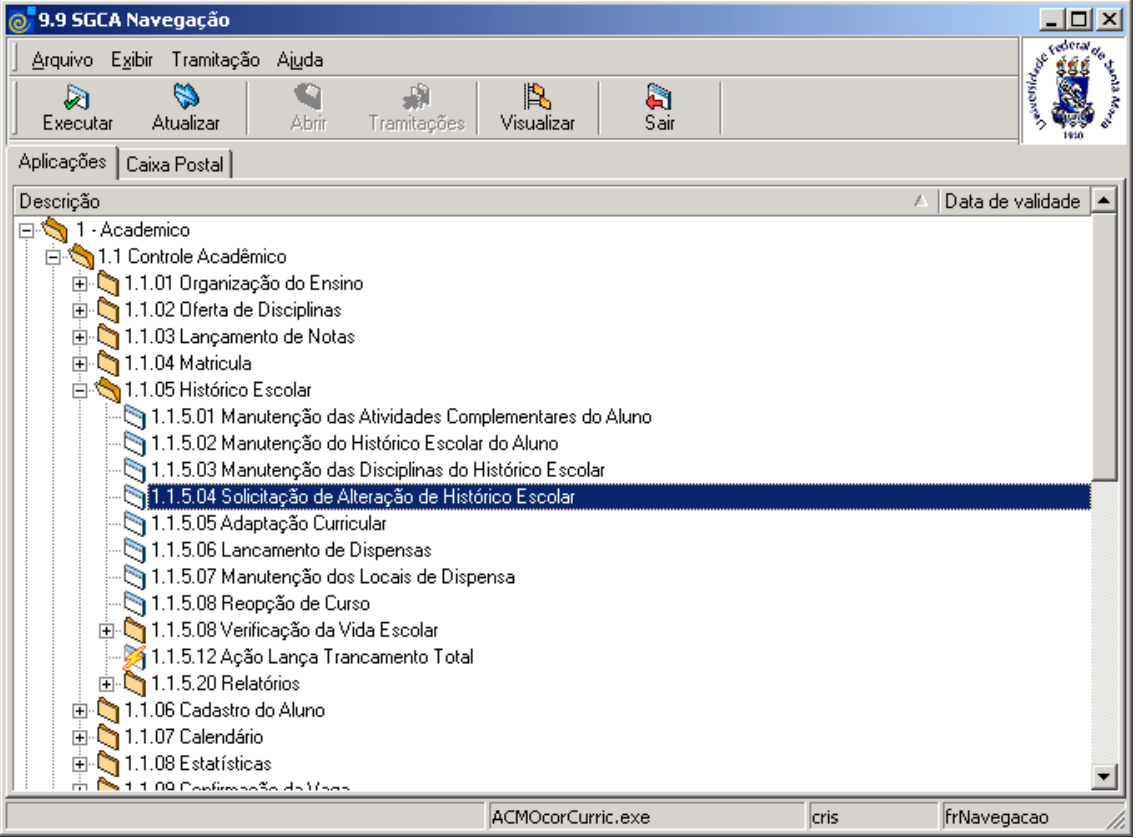

<span id="page-18-0"></span>Figura 18

### **4.2. Guia : Documento**

Nesta guia *[Figura 19,](#page-19-0)* acione o botão <*Localizar*> para que seja exibida a tela correspondente a *[Figura 20,](#page-20-0)* onde serão localizados os documentos relativos a *Solicitação de Alteração de Histórico Escolar, ou o botão <Novo>,* caso deseje fazer uma nova solicitação de alteração de histórico escolar.

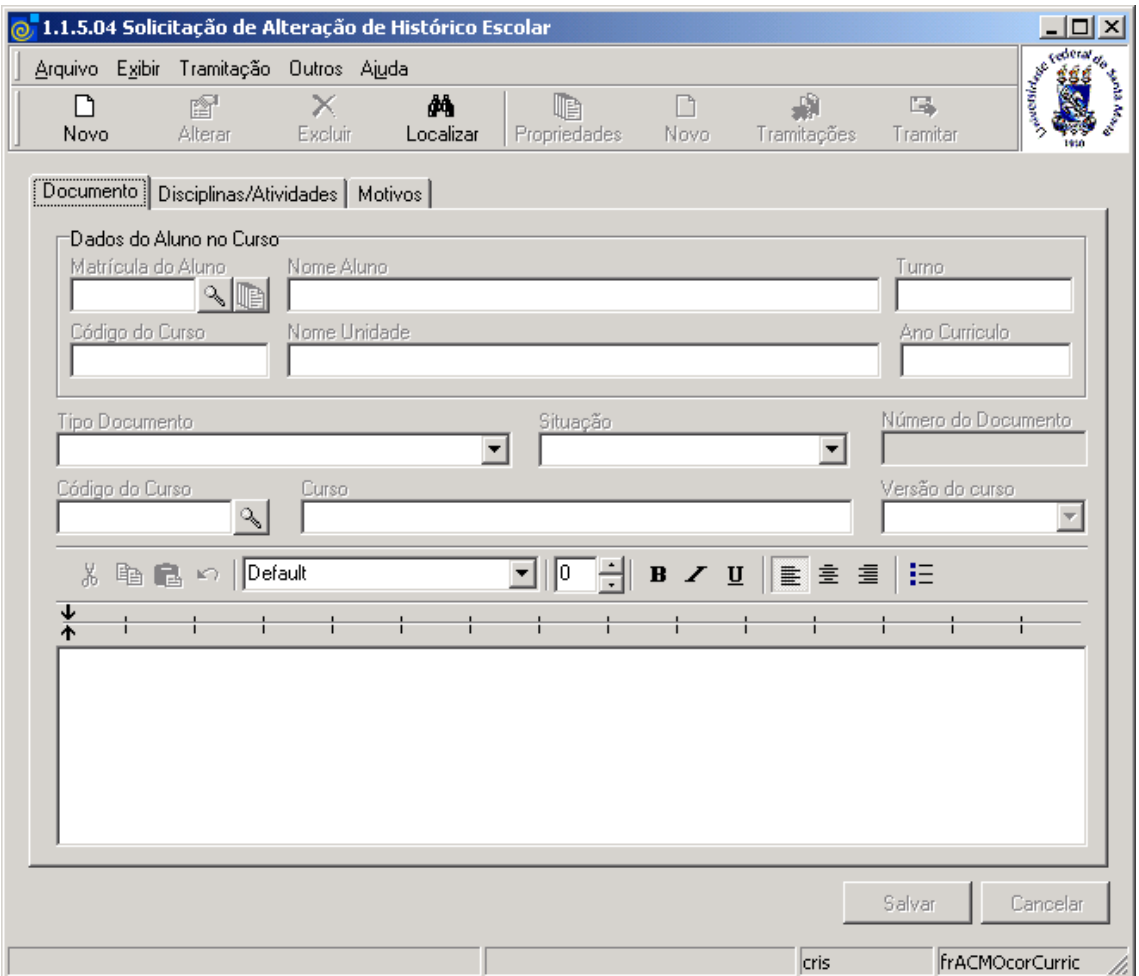

<span id="page-19-0"></span>Figura 19

Após acionar o botão <*Localizar*> na tela correspondente a *[Figura 19,](#page-19-0)* será exibida a tela conforme *[Figura 20.](#page-20-0)* 

A partir desta tela podemos Localizar um Documento, através de seu Número do Documento, Tipo Documental, ou ainda usar a pesquisa mais avançada através das guias: *Pesquisa Documentos e/ou Pesquisa Documentos 2.* 

Quando fizermos uso das pesquisas avançadas os campos Número do Documento e Tipo Documental tornam-se inativos, para que os campos das outras guias de pesquisa sejam habilitados.

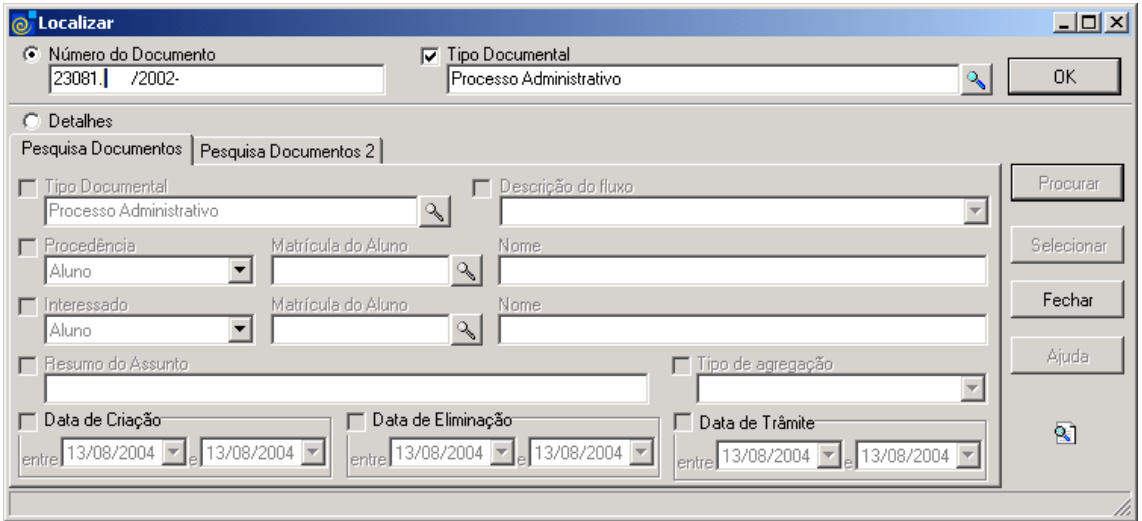

Figura 20

<span id="page-20-0"></span>A **localização** de um Documento poderá ser feita por uma das seguintes formas:

1° - A partir da seleção do Item *Número do Documento*. Selecione este item e informe o Número do Documento; após acione o botão <OK>.

2° - A partir da seleção do Item *Tipo Documental*. Selecione este item e a lupa será habilitada. Acione este e será exibida a tela correspondente a *[Figura 21.](#page-21-0)*

Caso a pesquisa seja mais avançada através das guias: *Pesquisa Documentos e/ou Pesquisa Documentos 2*, selecione o item *Detalhes* e utilize as instruções abaixo*.* 

#### **4.2.1. Guia Pesquisa documentos**

**Tipo Documental** – Selecione este item e localize o Tipo Documental na tela correspondente a *[Figura 21.](#page-21-0)*

**Descrição do Fluxo** – Após localizar o Tipo Documental, selecione este item, que indica em qual passo de fluxo o documento a ser localizado deve estar.

**Tipo de Procedência** – Selecione o Tipo de Procedência, que poderá ser Aluno, Curso, Servidor, Fornecedor, Unidade Administrativa, Outros.

**Tipo de Interessado** – Selecione o Tipo de Interessado, que poderá ser Aluno, Curso, Servidor, Fornecedor, Unidade Administrativa, Outros.

#### **Observação:**

**Os campos seguintes: Matricula do Aluno, Código do Curso, CNPJ, Mat.SIAPE** e **Entidade Externa,** são variáveis condicionadas a Procedência e ao Interessado. Neste caso eles foram exibidos em decorrência de escolhermos a Procedência **Aluno**; Optando pela Procedência igual a **Unidade Administrativa** serão exibidos **Código Estruturado** e **Nome Unidade.** Procede-se da mesma forma para os demais tipos.

Após selecionado o Tipo de Procedência deve-se localizar a Entidade Externa, Unidade Administrativa ou outro de acordo com a Procedência.

**Resumo do Assunto** – Assinale este campo e Descreva o Resumo do Assunto.

**Tipo de Agregação** – Selecione o tipo de Agregação que pode ser Anexado ou Apensado.

**Data de Criação, Data de Eliminação ou Data de Trâmit**e – Ao assinalar alguns destes campos devemos informar os intervalos de datas para pesquisa.

Esta tela (*[Figura 21\)](#page-21-0),* será exibida após acionar botão de localização (lupa), no item Tipo Documental na tela correspondente a *[Figura 20.](#page-20-0)*

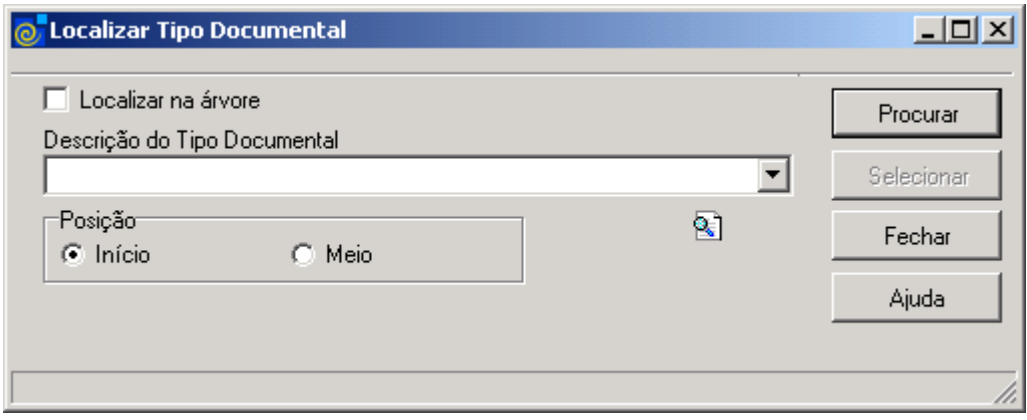

Figura 21

<span id="page-21-0"></span>Nesta tela, para a **localização** do Tipo Documental pode-se proceder da seguinte forma:

 1° - A partir da seleção do item *Localizar na Árvore*. Selecione este item, após acione o botão <*Procurar*>.

 2° - A partir da *Descrição do Tipo Documental*. Informe a Descrição ou parte desta ; após acione o botão *<Procurar>,* ou somente acione o botão *<Procurar>* e será visualizada uma lista de Tipos de Documentos escolha o documento desejado e acione o botão  *<Selecionar>.*

Nesta tela (*[Figura 22\)](#page-22-0),* a localização do documento será feita através da guia *Pesquisa Documentos 2,* conforme instruções abaixo.

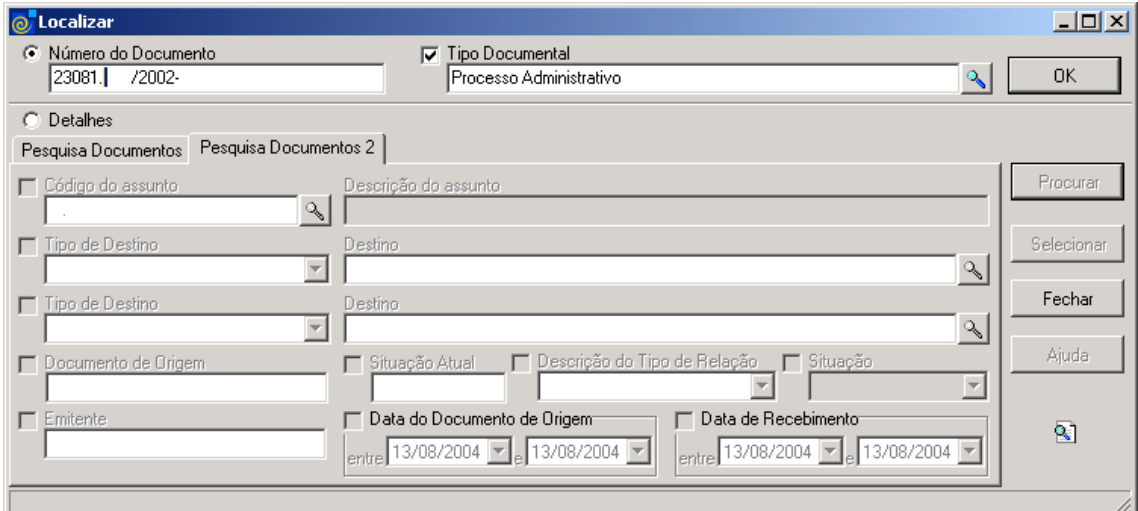

Figura 22

<span id="page-22-0"></span>**4.2.2. Guia Pesquisa documentos 2**

**Código do Assunto –** Assinale este campo para habilitar a lupa permitindo localizar os códigos de assuntos existentes. A descrição do assunto é preenchido automaticamente. Após acionar a lupa será visualizada a tela correspondente a *[Figura 23.](#page-23-0)*

**Tipo de Destino e Tipo de Origem –** Após assinalar este campo é permitido localizar um Tipo de Destino ou um Tipo de Origem, a partir do qual é possível selecionar a Unidade Administrativa onde pode estar localizado o documento.

**Documento de Origem –** Se desejar localizar um documento que seja proveniente de outra instituição, informe o número do documento de origem

**Situação Atual –** Informe a situação atual.

**Descrição do Tipo de Relação –** Caso deseje localizar documentos relacionados com outros, selecione a descrição do tipo de relação.

**Situação –** Informe a situação que pode ser: Recebido ou Em Transito.

**Emitente –** Informe o emitente.

**Data do Documento de Origem e Data de Recebimento –** Se desejar localizar um documento que seja proveniente de outra instituição, informe um intervalo de data de criação do documento de origem e data de recebimento do mesmo pela instituição.

Nesta tela (*[Figura 23\)](#page-23-0),* será feita a localização do assunto, após acionarmos a lupa no campo código do assunto, na Guia Pesquisa Documentos 2 na tela correspondente a *[Figura 22.](#page-22-0)*

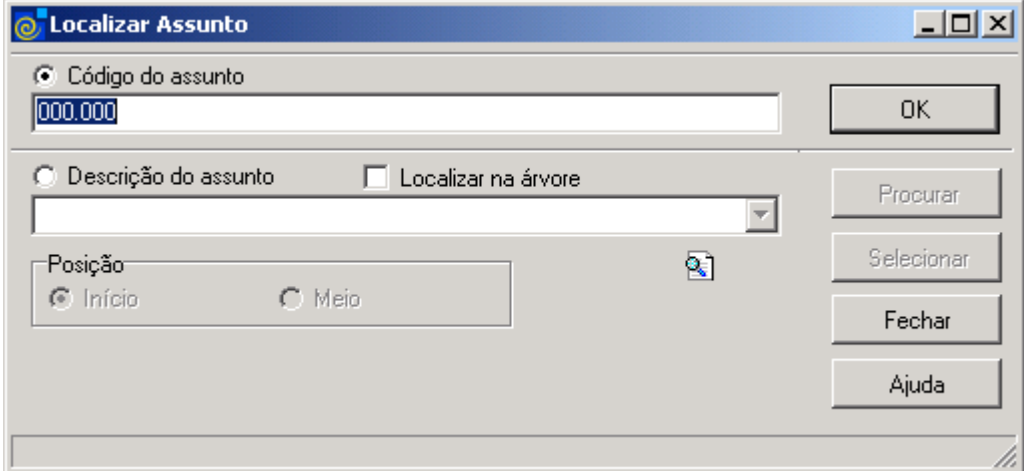

Figura 23

<span id="page-23-0"></span>Nesta tela, para a **localização** do Assunto pode-se proceder da seguinte forma:

 1° - A partir da seleção do item *Código do Assunto*. Selecione este item, informe o código do assunto e após acione o botão <*OK*>.

 2° - A partir da seleção do item *Descrição do Assunto.* Selecione este item e informe a descrição do assunto ou parte dele ; após acione o botão *<Procurar>* ou somente acione o botão <*Procurar*> e serão visualizados os códigos e descrições dos assuntos. Escolha o desejado e acione o botão *<Selecionar>.*

 3° - A partir da seleção do item *Localizar na Árvore*. Selecione este item e acione o botão o botão <*Procurar*> .

Após localizarmos o documento nas telas correspondentes as *[Figura 21](#page-21-0)* ou *[Figura 22,](#page-22-0)*  visualizaremos a tela conforme *[Figura 24.](#page-24-0)* 

O botão <*Tramitar*> só será habilitado quando já estiverem relacionadas na próxima guia, as disciplinas/atividades. Para que a Solicitação seja efetivada, este deverá ser acionado.

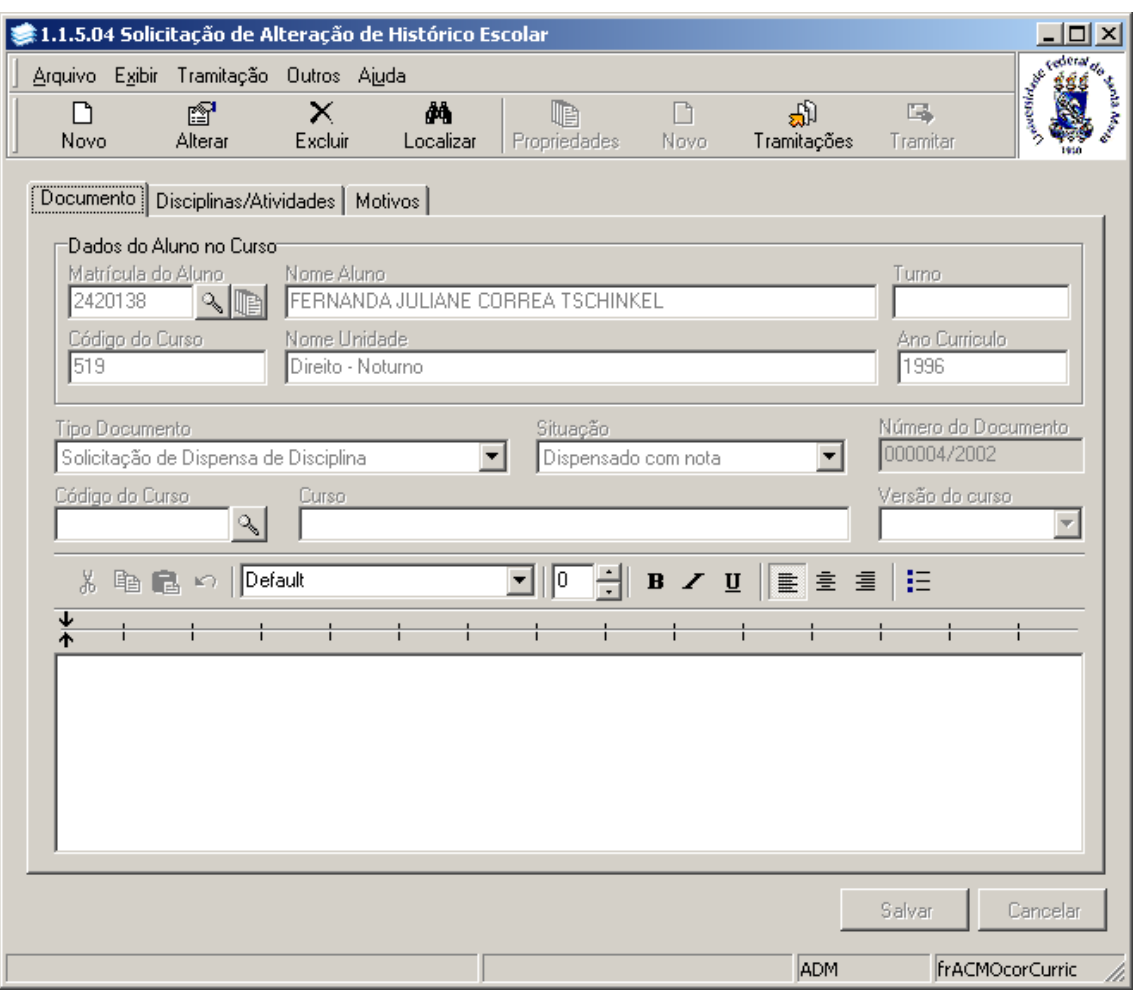

Figura 24

<span id="page-24-0"></span>Para criar um novo documento de solicitação pressione o botão <*Novo*> e proceda conforme instruções abaixo:

#### **4.2.3. Instruções para Preenchimento dos Campos**

**Matrícula do Aluno:** Acione a Lupa e localize o aluno que desejar fazer a solicitação. Após acionar a lupa será visualizada a tela correspondente a *[Figura 3](#page-3-0)*.

**Nome do Aluno:** Será preenchido automaticamente após localizar o aluno.

**Turno:** Será preenchido automaticamente após localizar o aluno com o turno do curso do aluno.

**Código do Curso:** Será preenchido automaticamente após localizar o aluno com o Código do curso do aluno.

**Nome Unidade:** Será preenchido automaticamente após localizar o aluno com o nome do curso do aluno.

**Ano Currículo:** Será preenchido automaticamente após localizar o aluno com o ano do currículo do curso que o aluno está vinculado.

**Tipo Documento:** Selecione o tipo de solicitação que deseja realizar: Solicitação de Trancamento Total, Solicitação de Trancamento Parcial, Solicitação de SOD, Solicitação de Mobilidade Acadêmica, Solicitação de Dispensa de Disciplina, Solicitação de revisão de notas, entre outros....

**Situação:** Conforme o tipo de documento selecionado o usuário pode escolher a situação que as disciplinas selecionadas devem ficar após efetivar a solicitação.

**Número do Documento:** Preenchido automaticamente pelo sistema após Salvar.

**Código do Curso:** Este campo será habilitado apenas quando o tipo de documento solicitado for de adaptação curricular (troca de versão, troca de curso, reingresso, outros..)

**Curso:** Este campo será habilitado apenas quando o tipo de documento solicitado for de adaptação curricular (troca de versão, troca de curso, reingresso, outros..)

**Versão Curso:** Este campo será habilitado apenas quando o tipo de documento solicitado for de adaptação curricular (troca de versão, troca de curso, reingresso, outros..)

**Observações:** Informe observações sobre a solicitação.

Após o preenchimento dos campos acione o botão <*Salvar*> ou <*Cancelar*>, conforme o caso.

#### **4.3. Guia : Disciplinas/Atividades**

Nesta guia (*[Figura 25](#page-26-0)*), poderão ser visualizados os dados referentes as disciplinas ou atividades complementares do aluno que fazem parte da solicitação de alteração curricular, como: código da disciplina/atividade, nome da disciplina/atividade, situação do aluno na referida disciplina, carga horária total e se aceito ou não.

Nesta guia poderão ser incluídos novos registros para serem alterados no currículo do aluno. A alteração será referente ao tipo de documento selecionado na guia *Documento*, que pode ser Trancamento Parcial, Trancamento Total, Exclusão de Disciplinas, Revisão de Notas, Dispensa, entre outros..

Ao clicar com o botão direito do mouse na lista das disciplinas, serão visualizadas as opções: *Não Aceito*, *Aceita Todos*, *Não Aceito Todos*, onde será possível indicar que a alteração referente a disciplina deve ou não ser efetuada (*aceito*).

Se já houver disciplina nesta tela, o botão <*Propriedades*> estará habilitado; acionando este botão visualizaremos a tela correspondente a *[Figura 26.](#page-27-0)* 

O botão <*Novo*> fica habilitado enquanto o documento ainda não houver sido tramitado, isto é, enquanto a alteração curricular não tenha sido efetivada. Este botão abre a tela correspondente a *XXX.*

Se a solicitação for de Trancamento Total, SOD (Sem Oferta Disponível) ou Mobilidade Acadêmica, a tela que irá abrir, tanto ao acionar o botão <*Propriedades*> ou o botão <*Novo*>, será a XXXXX. Esta tela já traz a disciplina selecionada, conforme definido na aplicação de Parâmetros Gerais, e não permite alterar a disciplina apenas o ano e o período.

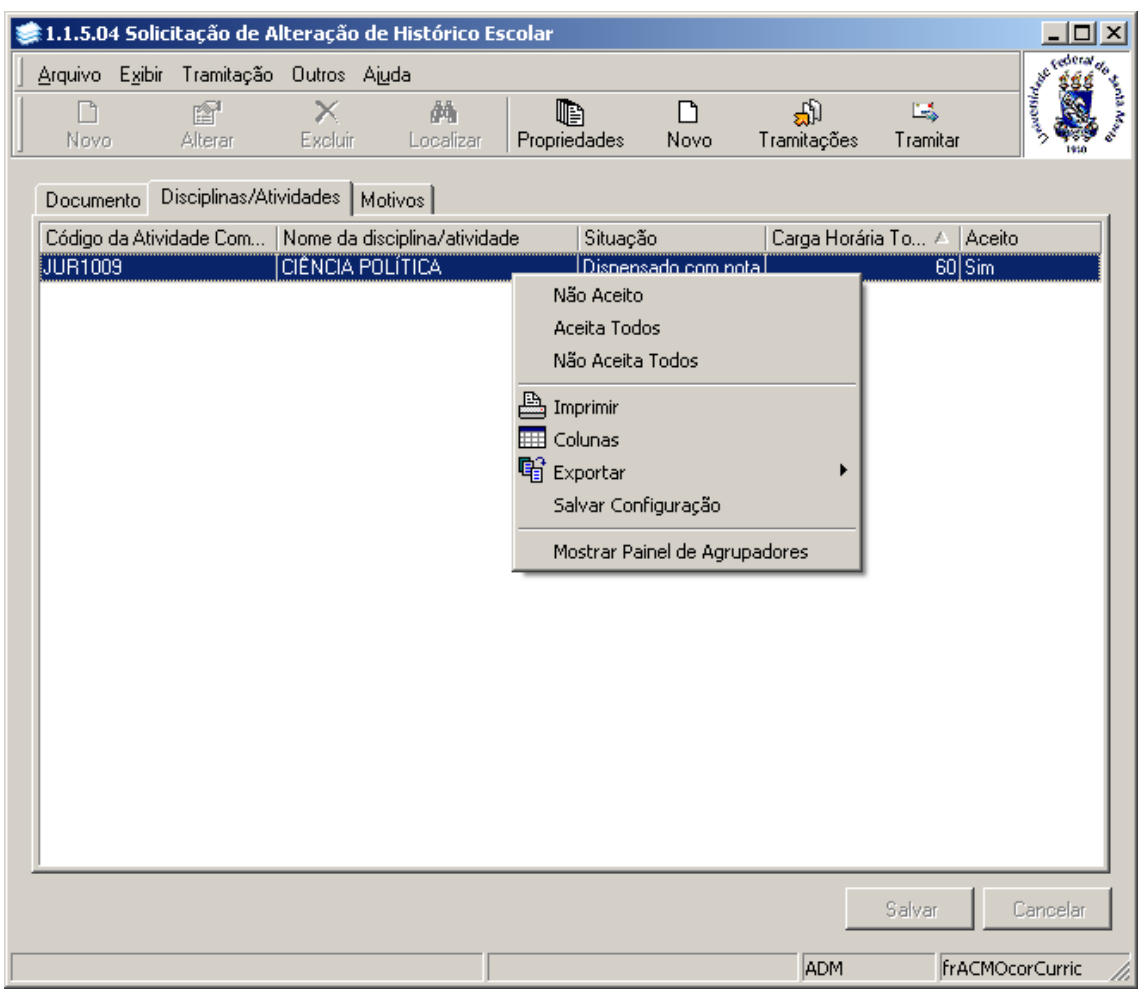

<span id="page-26-0"></span>Figura 25

Nesta tela (*[Figura 26](#page-27-0)*) poderá ser alterada uma Solicitação de alteração curricular; para isso; acione o botão <*Alterar*> e faça as alterações necessárias. Ou acione o botão <*Novo*> para incluir uma nova disciplina/atividade para alterar e preencha os campos conforme instruções abaixo:

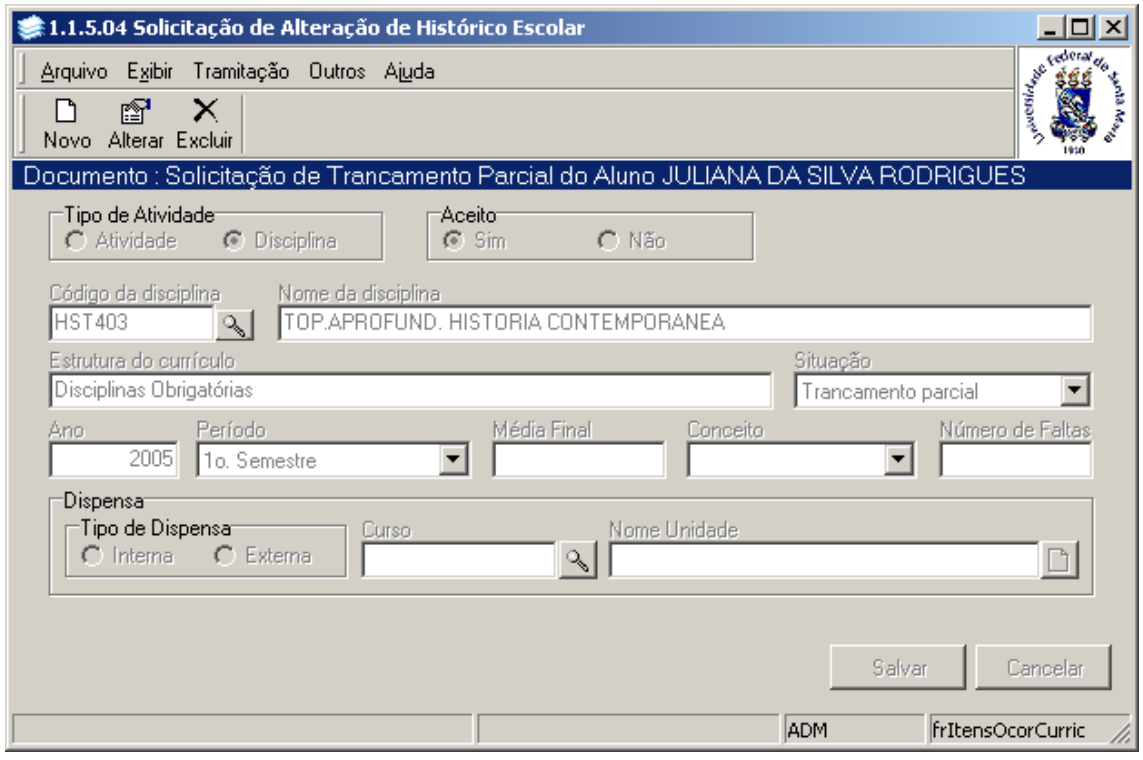

Figura 26

#### <span id="page-27-0"></span>**4.3.1. Instruções para Preenchimento dos Campos – Alteração Curricular**

**Tipo de Atividade:** Escolha se você deseja incluir/alterar uma disciplina ou atividade complementar no histórico do aluno.

**Aceito:** Os itens que estiverem marcados como aceito *Sim* serão efetivados durante a tramitação do documento; já os que estiverem marcados como aceito *Não*, não serão alterados/adicionados ao histórico do aluno.

**Código da Disciplina:** Acione a lupa para localizar a disciplina que deseja realizar a alteração curricular. Se a solicitação for de trancamento parcial de disciplina ou de revisão de notas, apenas as disciplinas pertencentes ao histórico escolar do aluno poderão ser selecionadas. Assim, a tela correspondente a *[Figura 27](#page-28-0)* será visualizada. Nas solicitações de inclusão de disciplina no histórico, como a solicitação de dispensa, será possível selecionar qualquer disciplina, conforme *[Figura 10.](#page-10-0)*

**Nome da Disciplina:** Preenchido automaticamente após localizar a Disciplina.

**Estrutura do Currículo:** Preenchido automaticamente após localizar a Disciplina. É a estrutura curricular que a disciplina está enquadrada.

**Situação:** Preenchido automaticamente com a situação selecionada na tela de guia de Documento (*[Figura 24](#page-24-0)*)

**Ano:** Se a disciplina fizer parte do histórico do aluno, este campo é preenchido automaticamente após localizar a Disciplina. Se for uma disciplina que irá ser adicionada ao histórico do aluno, informe o ano no qual a mesma deve ser incluída.

**Período:** Se a disciplina fizer parte do histórico do aluno, este campo é preenchido automaticamente após localizar a Disciplina. Se for uma disciplina que irá ser adicionada ao histórico do aluno, informe o período no qual a mesma deve ser incluída.

**Média Final:** Esta opção só irá habilitar quando for revisão de Nota ou Dispensa/Aproveitamento de disciplina com nota. Se for o caso, informe a nota final do aluno. **Conceito:** Esta opção só irá habilitar quando for revisão de Nota ou Dispensa/Aproveitamento de disciplina com nota. Se for o caso, informe o conceito final do aluno.

**Número de Faltas:** Esta opção só irá habilitar quando for revisão de Nota ou Dispensa/Aproveitamento com nota. Se for o caso, informe o numero de faltas final do aluno. **Dispensa:** Esta opção só irá habilitar quando a solicitação for de Dispensa de disciplina.

**Tipo de Dispensa:** Informe se o aluno está sendo dispensado desta disciplina por já Ter cursado a mesma, ou equivalente, na própria instituição – *Interna* – ou em outra instituição qualquer – *Externa.* Conforme o *Tipo de Dispensa* será permitido informar o curso da instituição no qual a aluno cursou a disciplina (*[Figura 4](#page-4-0)*), ou a entidades externa onde a disciplina foi vencida (*[Figura 11](#page-11-0)*).

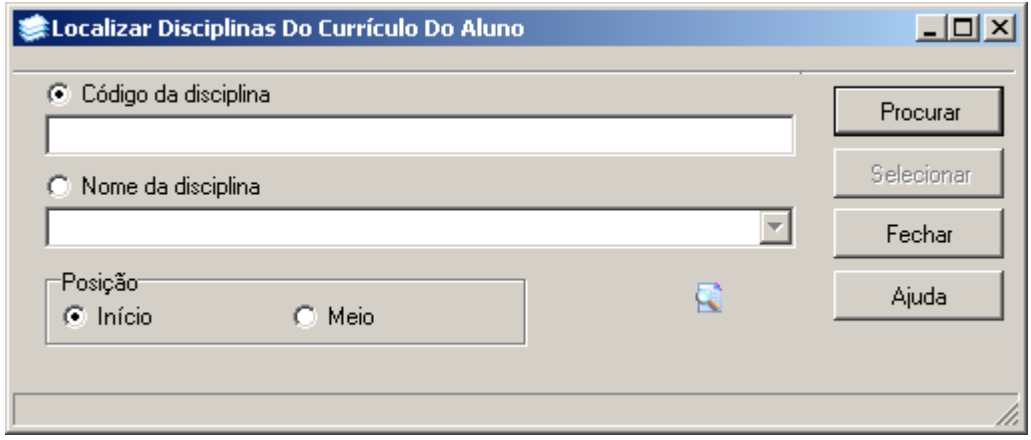

Figura 27

<span id="page-28-0"></span>Nesta tela (*[Figura 27\)](#page-28-0),* para a **localização** da Disciplina do Currículo do Aluno pode-se proceder da seguinte forma:

 1° - A partir da seleção do item *Código da Disciplina*. Selecione este item e informe o código do assunto; após acione o botão <*Procurar*> *,* ou somente acione o botão <*Procurar*>, quando serão visualizados os códigos e nomes das disciplinas matriculadas do aluno. Escolha o desejado e acione o botão *<Selecionar>.*

 2° - A partir da seleção do item *Nome da Disciplina.* Selecione este item e informe o nome da disciplina ou parte dele; após, acione o botão *<Procurar>,* ou somente acione o botão <*Procurar*>, quando serão visualizados os códigos e nomes das disciplinas matriculadas do aluno. Escolha o desejado e acione o botão *<Selecionar>.*

Nesta tela (*[Figura 28](#page-29-0)*) poderá ser alterada uma Solicitação de Trancamento Total, SOD e MOB; para isso; acione o botão <*Alterar*> e faça as alterações necessárias. Ou acione o botão <*Novo*> para incluir uma nova disciplina/atividade para alterar e preencha os campos conforme instruções abaixo:

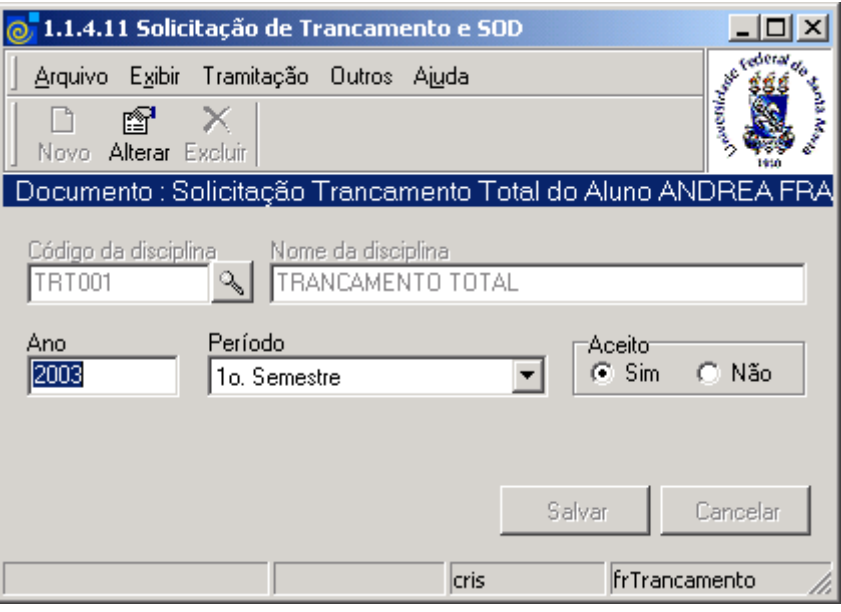

Figura 28

#### <span id="page-29-0"></span>**4.3.2. Instruções para Preenchimento dos Campos – TRT, SOD, MOB**

**Código da Disciplina:** Preenchido automaticamente pelo sistema conforme tipo da solicitação. **Nome da Disciplina:** Preenchido automaticamente pelo sistema conforme tipo da solicitação. **Ano:** Selecione o ano do histórico que deseja realizar a alteração.

**Período:** Selecione o período do histórico que deseja realizar a alteração.

**Aceito:** Informe se aceita ou não. Somente os itens marcados como Aceito *Sim* serão realmente efetivados.

#### **4.4. Guia : Motivos**

Nesta guia (*[Figura 29\)](#page-30-0),*serão visualizados os motivos da solicitação de alteração do histórico escolar, para adicionar ou remover um motivo acione os botões <*Adicionar*> ou <*Remover*>

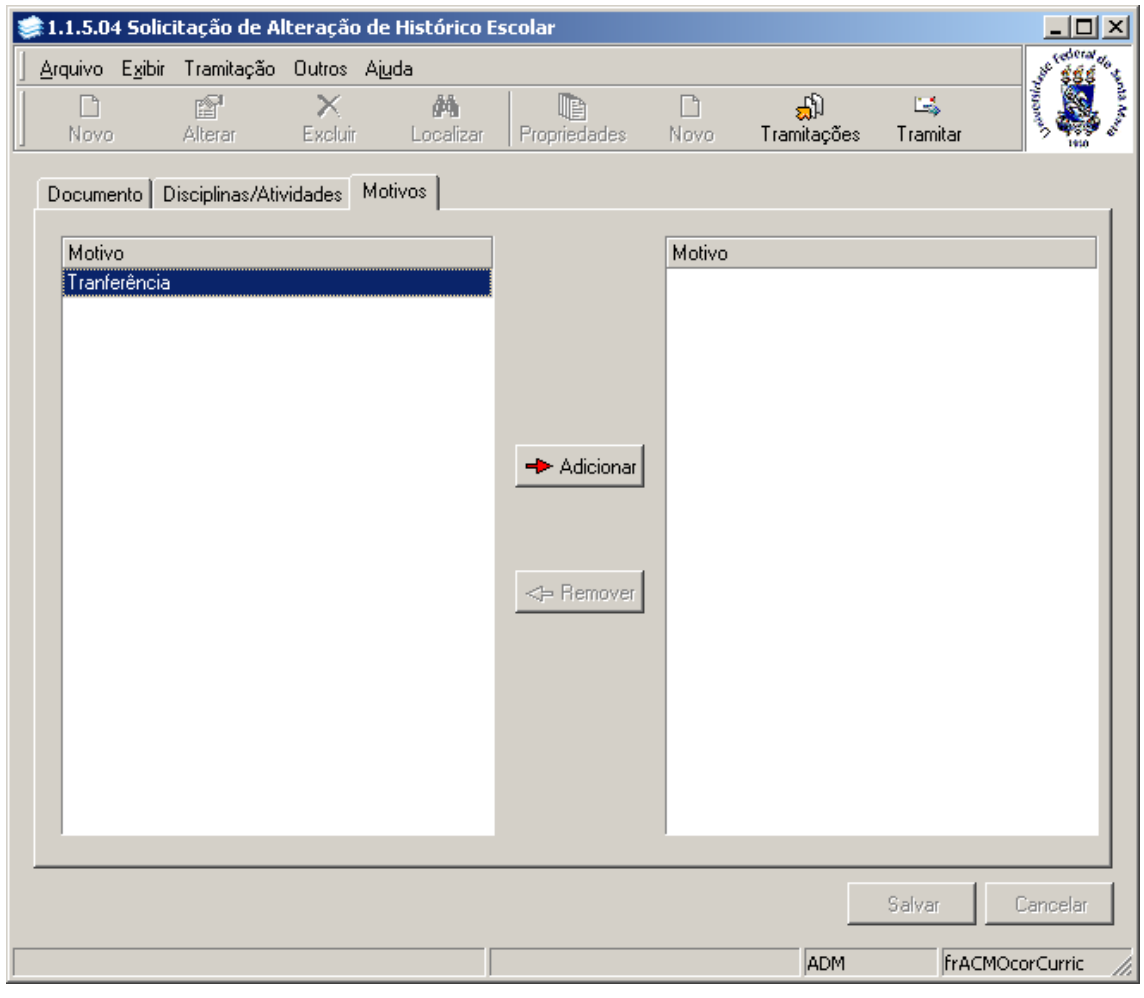

Figura 29

#### <span id="page-30-0"></span>**Observação:**

Para efetivar a alteração do histórico é necessária a tramitação do documento..

Após adicionar as disciplinas/atividades e marcar os motivos, acione o botão <*Tramitar*> e envie o documento para o passo de fluxo desejado para que a solicitação seja realmente efetivada. Apenas as Disciplinas Atividades que estiverem marcadas como *ACEITO SIM* serão efetivadas.

### <span id="page-31-1"></span>**5. ADAPTAÇÃO CURRICULAR**

Entende-se por Adaptação Curricular, quando um aluno troca de Curso (transferencia interna) ou de currículo dentro do próprio curso (troca de versão de curso) .

O aluno ganha novo ingresso (no caso da transferência) e ganha aproveitamento nas disciplinas cuja as equivalências tenham sido cumpridas.

#### **5.1. Acessando a Aplicação**

1º - Localizar na árvore de navegação o módulo Acadêmico. Abra essa pasta observando a seguinte ordem - Controle Acadêmico – Histórico Escolar até a aplicação **Adaptação Curricular** (*[Figura 30\)](#page-31-0).*

2° - Acione o botão <*Executar*>. Aparecerá a tela correspondente a *[Figura 31.](#page-32-0)*

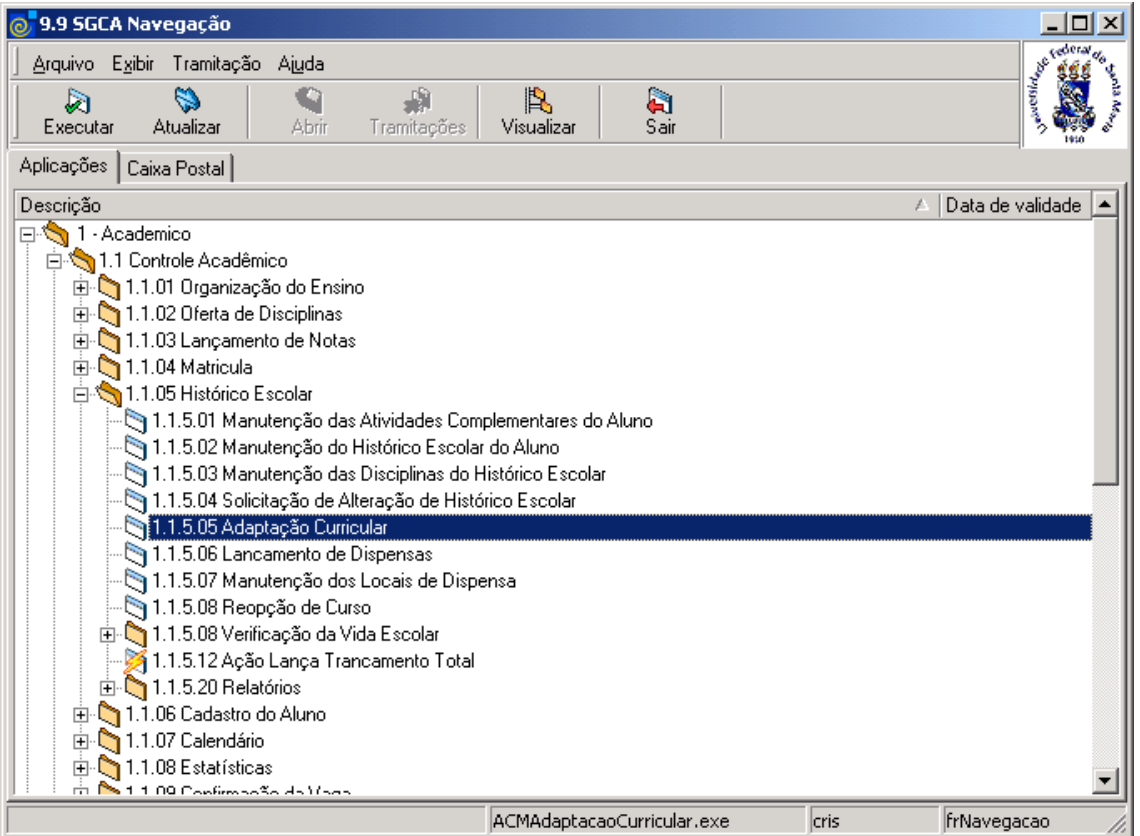

<span id="page-31-0"></span>Figura 30

Nesta tela (*[Figura 31\)](#page-32-0),* será feita a Adaptação Curricular, que poderá ser por Aluno ou por Curso.

O usuário poderá Incluir ou localizar uma Adaptação Curricular, para isso acione os botão <*Novo*> ou <*Localizar*>.

Caso a opção seja por localizar uma Adaptação existente, após acionar o botão <*Localizar*>, será visualizada a tela correspondente a *[Figura 20](#page-20-0)* ; se for incluir uma nova Adaptação siga as instruções abaixo.

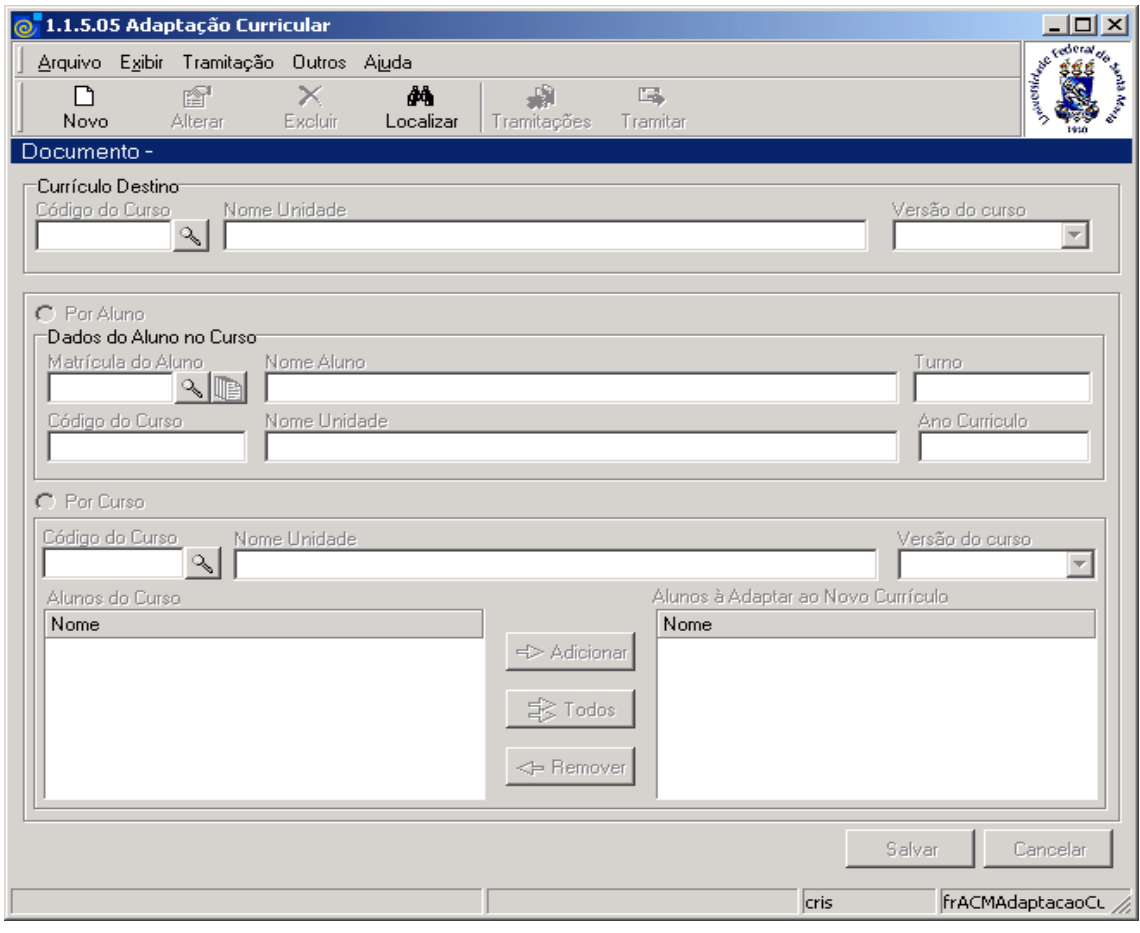

Figura 31

#### <span id="page-32-0"></span>**5.1.1. Instruções para preenchimento dos campos**

#### **Currículo Destino:**

**Código do Curso –** Localize o Código do Curso no qual o aluno deseja realizar a adaptação acionando a lupa; após acionar este botão visualizaremos a tela correspondente a *[Figura 4.](#page-4-0)* **Nome Unidade** - Esse campo será preenchido automaticamente após localizarmos o código do curso.

**Versão do Curso** – Selecione a versão do Curso, que será a versão para qual os alunos serão adaptados.

#### *Adaptação por Aluno:*

**Matrícula do Aluno –** Localize a Matrícula do Aluno acionando a lupa e visualizaremos a tela correspondente a *[Figura 3.](#page-3-0)*

**Nome do Aluno** – Esse campo será preenchido automaticamente, após localizar a matrícula do aluno.

**Turno –** Preenchido automaticamente.

**Código do Curso, Nome Unidade e Ano Currículo** – Serão preenchidos automaticamente após localizar a matrícula do aluno.

#### *Adaptação por Curso:*

**Código do Curso –** Localize o Código do Curso acionando a lupa e visualizaremos a tela correspondente a *[Figura 4.](#page-4-0)* 

**Nome Unidade** - Esse campo será preenchido automaticamente após localizarmos o código do curso.

**Versão do Curso -** Após selecionar o curso, selecione a versão da qual deseja adaptar os alunos. Após selecionar a versão, será visualizada uma lista com alunos vinculados à versão do curso selecionado.

Selecione o aluno desejado, acione o botão <*Adicionar*>, e este aluno irá para a lista Alunos à Adaptar ao Novo Currículo. Se a opção for por todos os alunos, selecione o botão <*Todos*> ou <*Remover*>, caso deseje excluir um aluno da lista de alunos à adaptar.

Após o preenchimento do dados acione o botão <*Salvar*> ou <*Cancelar*> conforme o caso.

#### **Botões Tramitar e Tramitações**

É preciso tramitar este documento de Adaptação Curricular para que a pessoa responsável pela adaptação receba na caixa postal e efetive a adaptação, aluno por aluno, através da aplicação descrita no item 5 – Solicitação de Alteração Curricular, onde o sistema adiciona automaticamente após clicar no botão <*Novo*> da G*uia de Atividades/Disciplinas,* as disciplinas que devem ser aproveitadas.

#### **Observação:**

Para efetivar a Adaptação Curricular é necessária a tramitação do documento, para isso, acione o botão <*Tramitar*> e envie o documento conforme o passo de fluxo que desejar.

### **6. MANUTENÇÃO DOS LOCAIS DE DISPENSA**

Esta aplicação é responsável pelo cadastro de entidades externas, isto é, as entidades onde o aluno pode ter cursado determinada disciplina que recebeu dispensa. **Exemplo**: Dispensa por cursar na UFPR.

#### **6.1. Acessando a Aplicação**

1º - Localizar na árvore de navegação o módulo Acadêmico. Abra essa pasta observando a seguinte ordem - Controle Acadêmico – Histórico Escolar até a aplicação **Manutenção dos Locais de Dispensa** (*[Figura 32\)](#page-34-0).*

2° - Acione o botão <*Executar*>. Aparecerá a tela correspondente a *[Figura 33.](#page-35-0)*

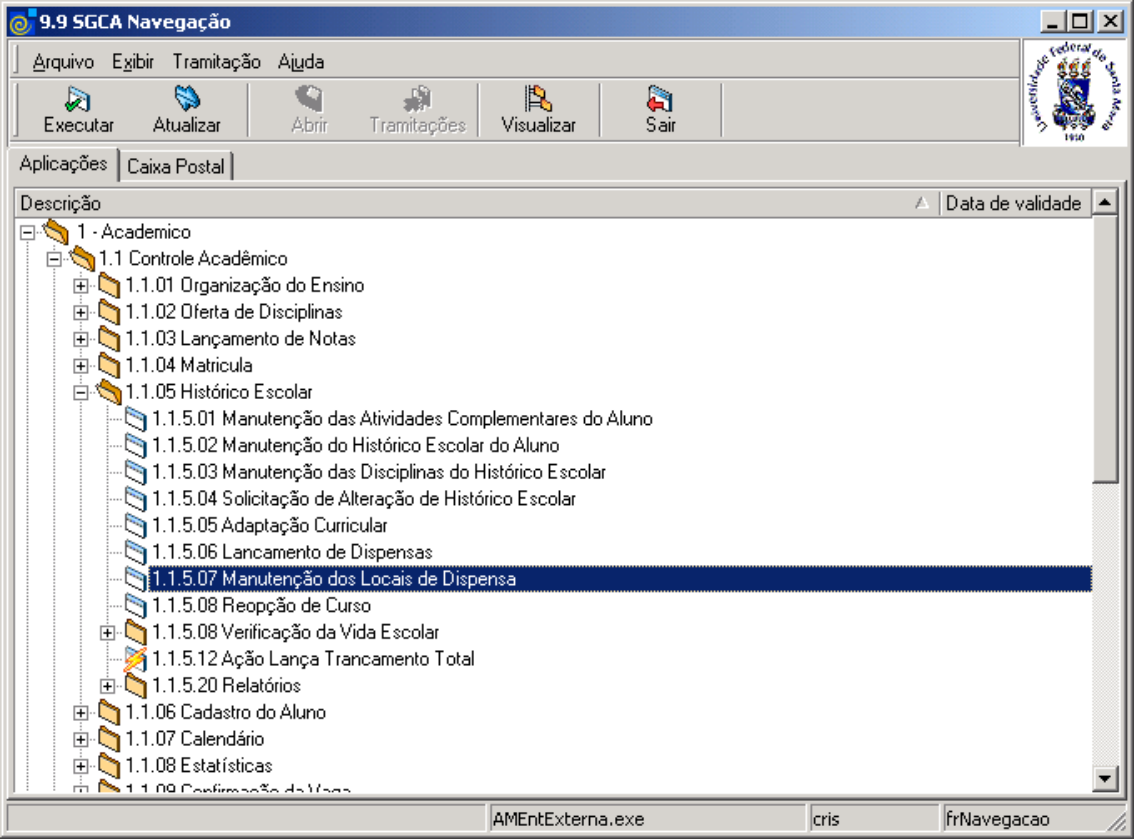

<span id="page-34-0"></span>Figura 32

Nesta tela (*[Figura 33\)](#page-35-0),* deverá ser feita a Manutenção dos Locais de Dispensa. Esta tela possui três guias: *Entidade Externa*, *Documentos* e *Endereço.* Para localizar uma entidade externa já cadastrada acione o botão <*Localizar*>, para cadastrar uma nova entidade, acione o botão <*Novo*> conforme instruções abaixo.

Caso a opção seja por localizar uma entidade já existente, após acionar o botão localizar, será exibida a tela correspondente a *[Figura 11](#page-11-0)*.

#### **6.2. Guia: Entidade Externa**

Nesta guia deverá ser informado o Nome da Entidade, Natureza Jurídica, Tipo de Entidade, Unidade da Federação e Data de Cadastro.

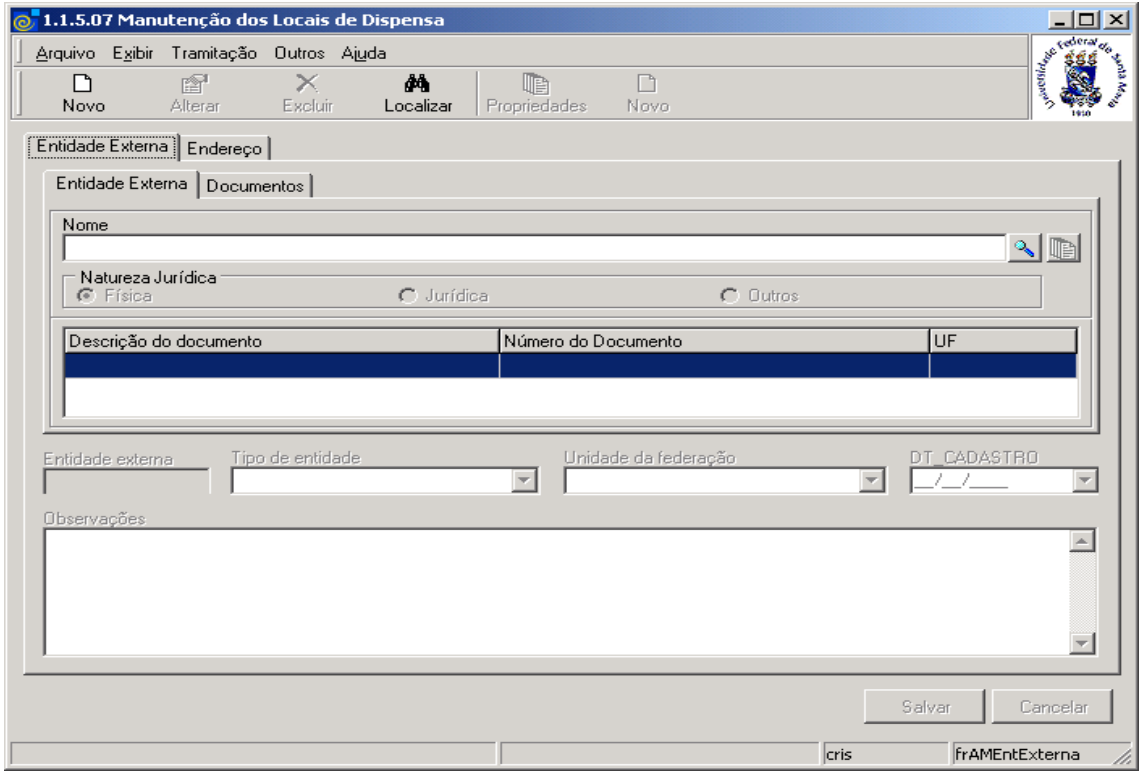

Figura 33

#### <span id="page-35-0"></span>**6.2.1. Instruções para preenchimento dos campos**

**Nome** – Localize através da lupa o nome da entidade; após acionar este botão , será exibida a tela correspondente a *[Figura 34,](#page-36-0)* onde será localizada a pessoa *.* Caso não encontre a pessoa através do nome ou de seus documentos, pode-se informar o nome da pessoa e um documento, na guia *Documentos.*

**Natureza Jurídica** – Selecione o tipo de natureza jurídica, que pode ser: Física, Jurídica ou Outras.

**Entidade Externa –** Preenchido automaticamente pelo sistema após salvar uma nova entidade externa. Esse número será o identificador da entidade dentro do sistema.

**Tipo de Entidade** – Selecione o Tipo de Entidade.

**Unidade da Federação** – Selecione a Unidade da Federação.

**Dt Cadastro** – Informe a Data de Cadastro dessa entidade.

**Observações –** Informe alguma observação sobre a entidade externa, se necessário.

Após o preenchimento dos dados acione o botão <*Salvar*> ou <*Cancelar*>, conforme o caso.

Nesta tela correspondente a *[Figura 34,](#page-36-0)* será feita a localização da pessoa, referente a entidade externa, que já está previamente cadastrada.

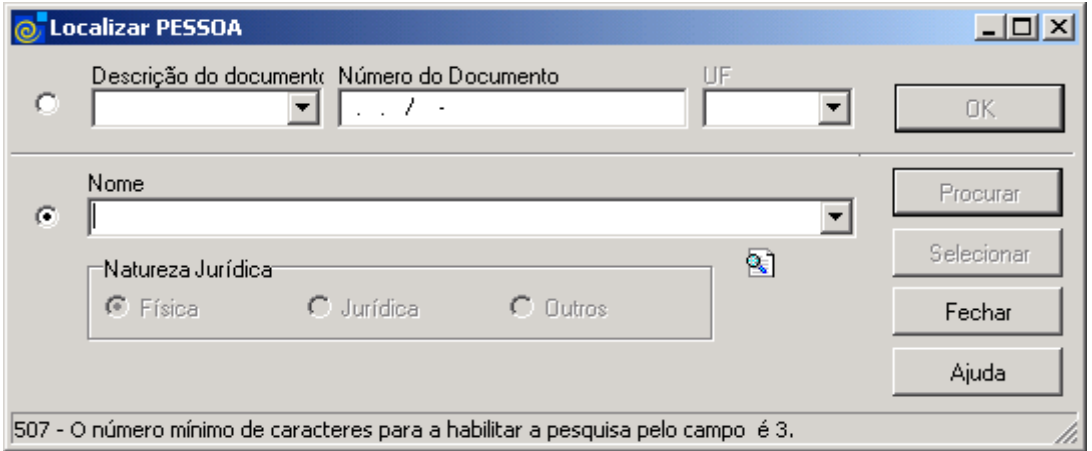

Figura 34

<span id="page-36-0"></span>Nesta tela, para a **localização** de uma Pessoa pode-se proceder da seguinte forma:

 1° - A partir da seleção do item *Descrição do Documento*. Selecione este item e informe o número do mesmo; caso o documento possua UF em suas características, deve ser selecionado este campo.

 2° - A partir da seleção do item *Nome.* Selecione este item e informe o Nome ou parte dele ; após acione o botão *<Procurar>,* ou somente acione o botão <*Procurar*> e serão visualizadas todas as pessoas que atendam esta consulta. Logo após escolha uma delas e acione o botão *<Selecionar>*

3° - Informe a *Natureza Jurídica* que pode ser: Física, Jurídica ou Outros.

#### **6.3. Guia: Documentos**

Nesta guia (*[Figura 35\)](#page-37-0),* o usuário poderá incluir novos documentos da entidade externa. Para isso, acione o botão <*Novo*>. Após acionar este botão serão habilitados os botões <*Salvar*> e <*Cancelar*>.

**Botões**

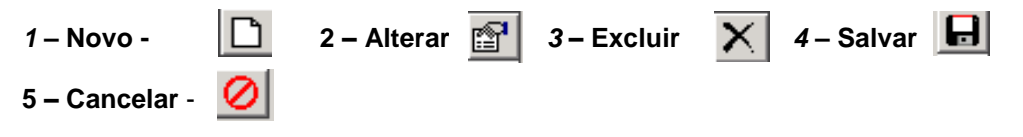

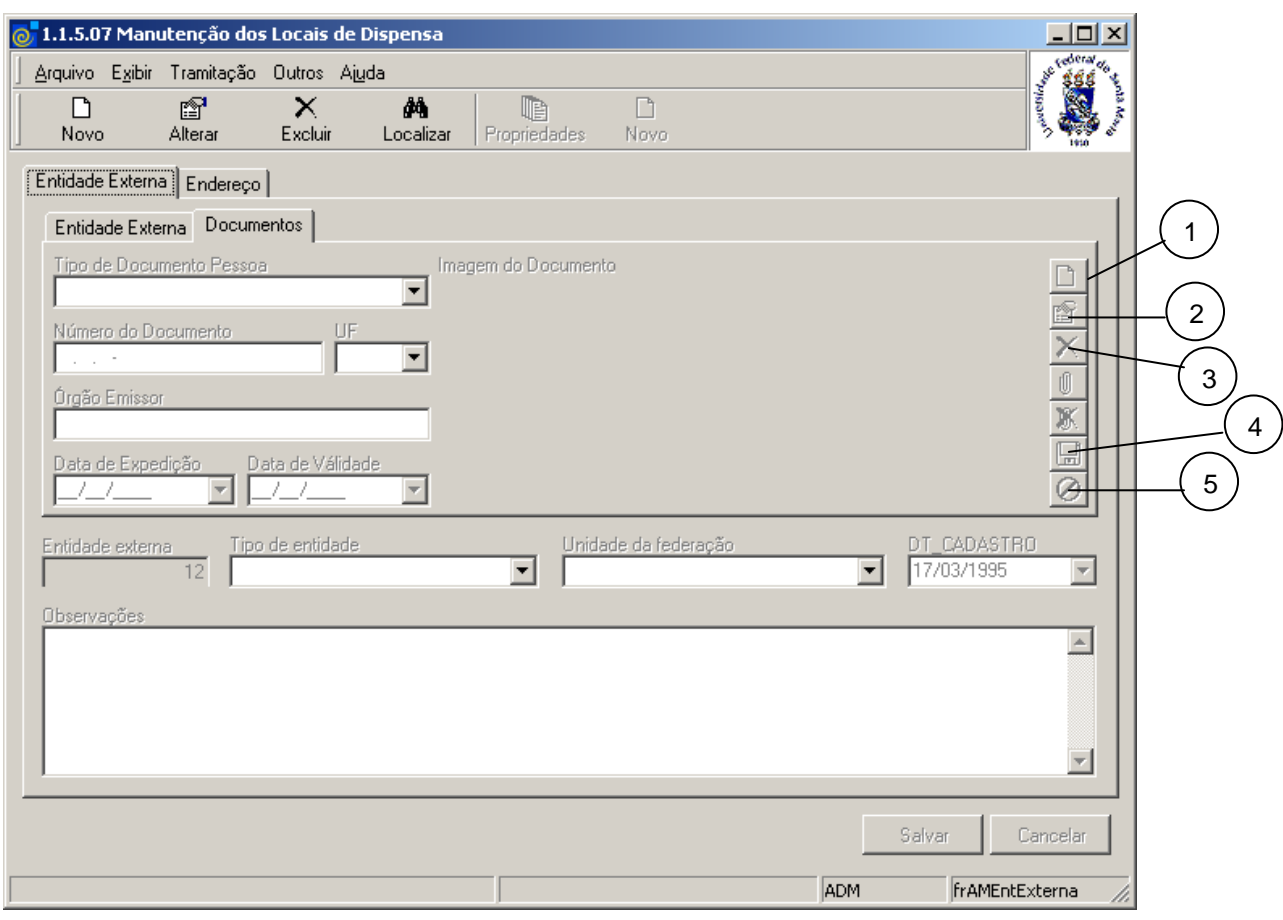

Figura 35

<span id="page-37-0"></span>**Tipo de Documento Pessoa –** Selecione o Tipo de Documento Pessoa que pode ser :Carteira de Identidade, Carteira de Identidade Militar, Carteira Nacional de Habilitação, Certidão de Nascimento, Outros.

**Número do Documento** – Informe o Número do Documento.

**UF** – Caso o Documento possua UF, selecione-a.

**Órgão Emissor** – Informe o órgão emissor, caso o documento possua.

**Data de Expedição –** Informe a data de expedição do documento.

**Data de Validade** – Informe a data de validade do documento.

Após o preenchimento dos dados acione o botão <*Salvar*> (4) ou <*Cancelar*> (5) conforme o caso.

### **6.4. Guia: Endereço**

Nesta guia *[\(Figura 36\)](#page-38-0),* é possível visualizar o endereço de uma entidade externa localizada na tela correspondente a *[Figura 33.](#page-35-0)* Acione o botão <*Novo*>, para cadastrar um novo endereço para o representante legal, conforme visualizaremos na tela correspondente a *[Figura 37.](#page-39-0)*

Se acionarmos o botão <*Propriedades*>, visualizaremos a mesma tela conforme *[Figura 37,](#page-39-0)* mas com os dados preenchidos ,sendo que nesta, os botões <*Alterar*> e <*Excluir*>, estarão habilitados.

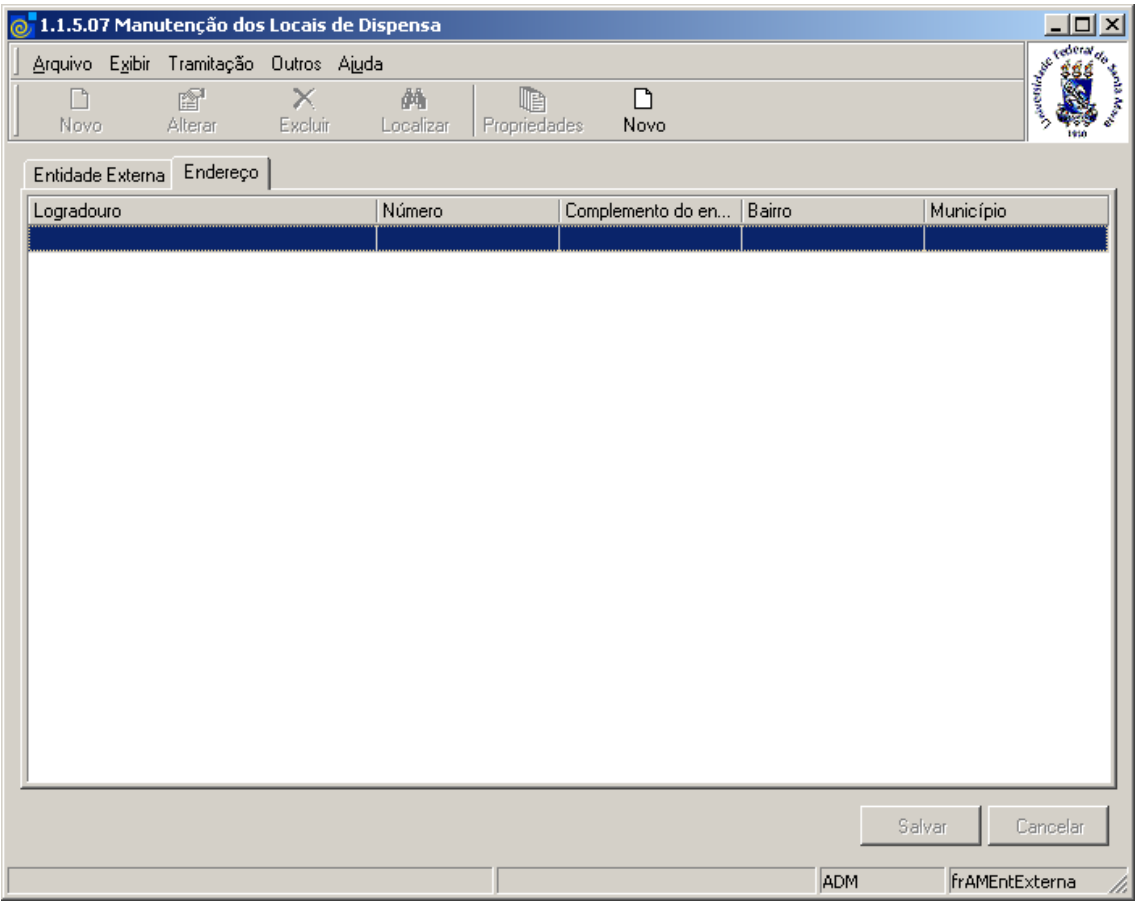

<span id="page-38-0"></span>Figura 36

Após acionarmos o botão <*Novo>* na tela correspondente a *[Figura 36,](#page-38-0)* visualizaremos a tela conforme *[Figura 37,](#page-39-0)* onde iremos cadastrar um novo endereço para a entidade externa, conforme instruções abaixo.

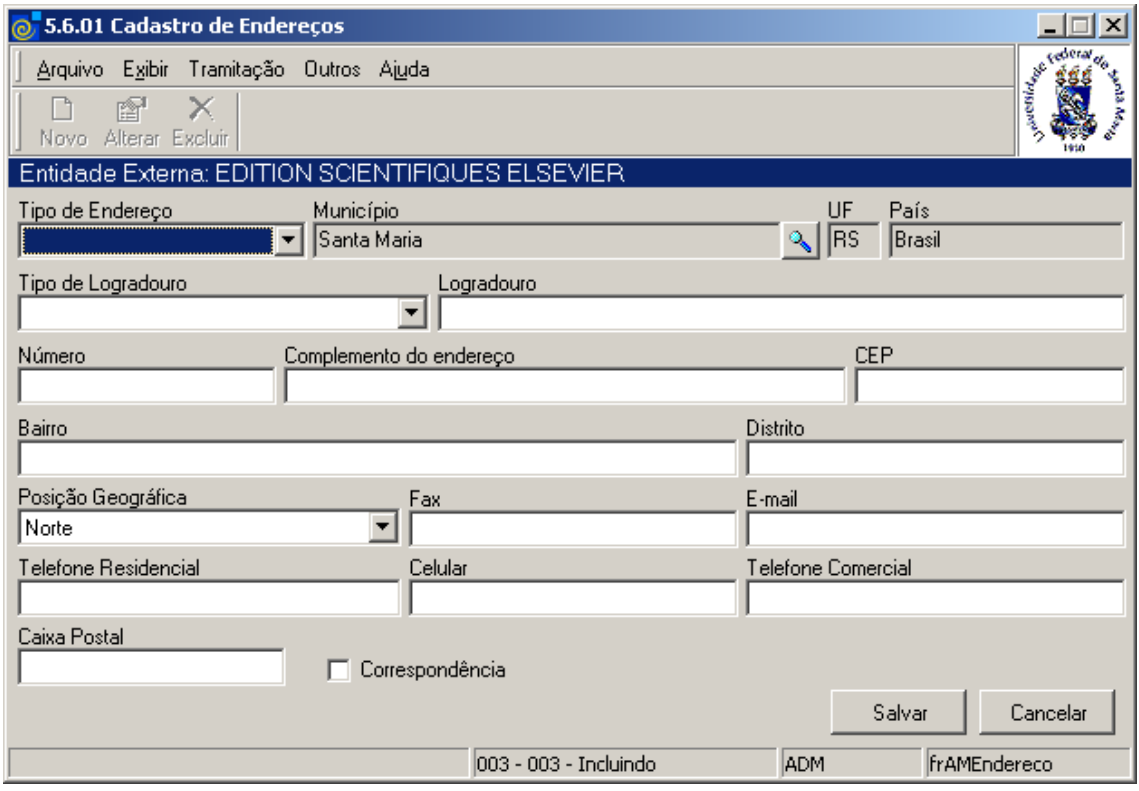

Figura 37

#### <span id="page-39-0"></span>**6.4.1. Instruções para o preenchimento dos campos**

**Tipo de Endereço –** Selecione o Tipo de Endereço que pode ser: Residencial, Correspondência e Serviço.

**Município –** Localize através da lupa a cidade. Após acionar este botão será visualizada a tela correspondente a *[Figura 38.](#page-40-0)*

**UF –** Este campo será preenchido automaticamente após localizar o município.

**País –** Este campo será preenchido automaticamente após localizar o município.

**Tipo de Logradouro** – Selecione o Tipo de Logradouro.

**Logradouro –** Informe a descrição do logradouro.

**Número –** Informe o número.

**Complemento do Endereço** – Informe o complemento do endereço.

**CEP –** Informe o CEP.

**Bairro –** Informe o bairro.

**Distrito –** Informe o distrito.

**Posição Geográfica** – Selecione a posição geográfica do endereço.

**Fax –** Informe o fax.

**E-mail –** Informe o e-mail

**Telefone Residencial –** Informe o telefone residencial.

**Celular –** Informe o telefone celular.

**Telefone Comercial** - Informe o telefone comercial.

**Caixa Postal** – Informe a caixa postal.

Após o preenchimento dos dados acione o botão <*Salvar*> ou <*Cancelar*> conforme o caso.

Nesta tela correspondente a *[Figura 38](#page-40-0)* será feita a localização da cidade a que pertence a entidade externa.

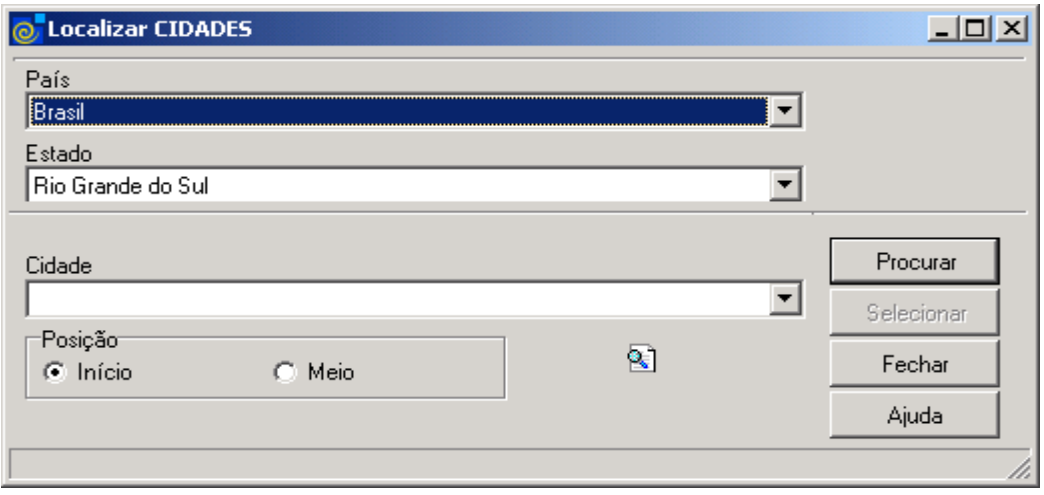

Figura 38

<span id="page-40-0"></span>Para a **localização** de uma Cidade pode-se proceder da seguinte forma:

 O usuário deverá selecionar o *País* e o *Estado;* após informar o nome da cidade ou parte desta, acione o botão *<Procurar>* ou somente acione o botão <*Procurar*>.

 Após acionar o botão <*Procurar*> será exibida uma lista com nomes de cidades; localize a cidade desejada e após acione o botão *<Selecionar>* .

### **7. REOPÇÃO DE CURSO**

Esta aplicação tem como objetivo realizar a Reopção de Curso pelo aluno. A reopção de curso é utilizada quando se deseja trocar o aluno do núcleo comum de um curso para uma de suas ênfases. Todas as disciplinas do histórico do aluno são copiadas para o histórico no curso novo - ênfase.

#### **7.1. Acessando a Aplicação**

1º - Localizar na árvore de navegação o módulo Acadêmico. Abra essa pasta observando a seguinte ordem - Controle Acadêmico – Histórico Escolar até a aplicação **Reopção de Curso**  *[Figura 39.](#page-41-0)*

2° - Acione o botão <*Executar*>. Aparecerá a tela correspondente a *[Figura 40.](#page-42-0)*

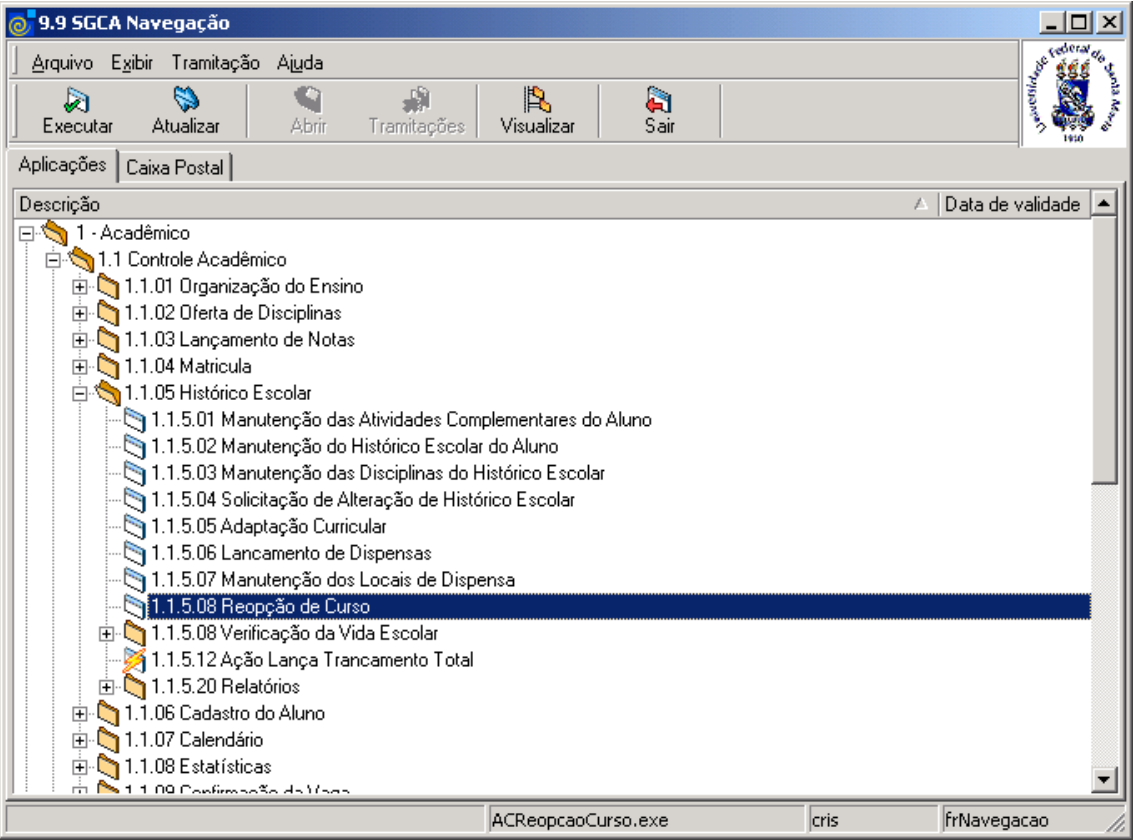

<span id="page-41-0"></span>Figura 39

Nesta tela (*[Figura 40\)](#page-42-0),*será feita a Reopção de Curso , para isso acione o botão <*Novo*>.

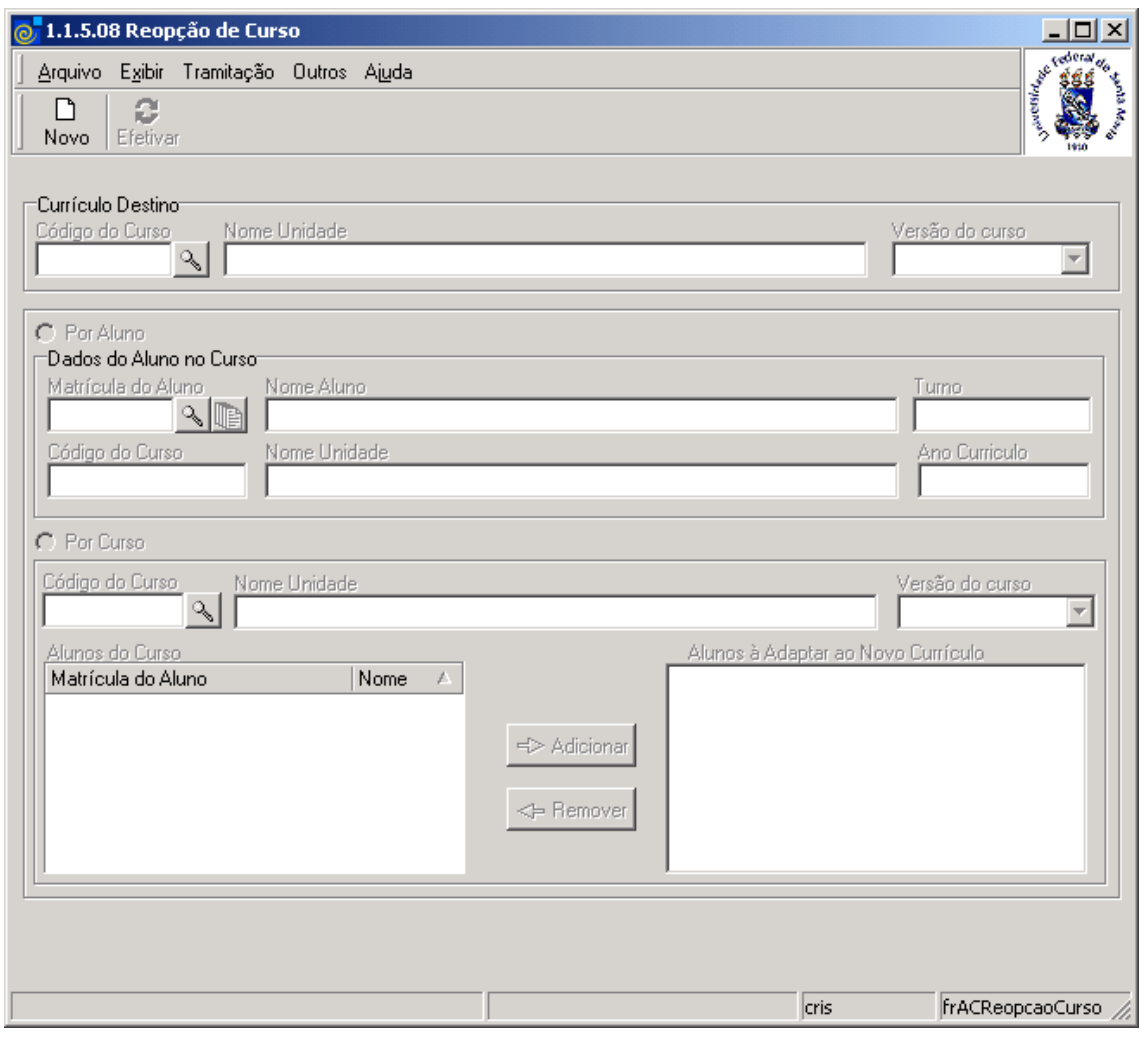

Figura 40

#### <span id="page-42-0"></span>**7.1.1. Instruções para preenchimento dos campos**

#### **Currículo Destino:**

**Código do Curso –** Localize o Código do Curso o qual o aluno deseja fazer a reopção, acionando a lupa e após visualizaremos a tela correspondente a *[Figura 4.](#page-4-0)* **Nome Unidade** - Esse campo será preenchido automaticamente após localizarmos o código do curso. **Versão do Curso** – Selecione a versão do Curso para qual o aluno irá optar.

#### *Adaptação por Aluno:*

**Matrícula do Aluno - –** Localize a Matrícula do Aluno que deseja realizar a reopção, acionando a lupa e visualizaremos a tela correspondente a *[Figura 3.](#page-3-0)*

**Nome do Aluno** – Esse campo será preenchido automaticamente, após localizar a matricula do aluno.

**Turno, Código do Curso, Nome Unidade e Ano Currículo** – Serão preenchidos automaticamente após localizar a matricula do aluno.

#### *Adaptação por Curso:*

**Código do Curso –** Localize o Código do Curso, do qual os alunos desejam efetuar a reopção, acionando a lupa e após visualizaremos a tela correspondente a *[Figura 4.](#page-4-0)*  **Nome Unidade** - Esse campo será preenchido automaticamente após localizarmos o código

do curso.

**Versão do Curso** – Selecione a versão do Curso da qual os alunos desejam sair.

Após selecionar o curso e a versão desejados será visualizada uma lista com alunos do curso. Selecione o aluno desejado, acione o botão <*Adicionar*> e este aluno irá para a lista Alunos à Adaptar ao Novo Currículo. Se a opção for por todos os alunos, selecione o botão <*Todos*>. Para remover um aluno da lista de alunos a adaptar, acione o botão <*Remover*>.

Após o preenchimento do dados acione o botão <*Salvar*> ou <*Cancelar*>, conforme o caso.

É preciso clicar no botão <*Efetivar*> para fazer a reopção de curso. Esta aplicação deve ser utilizada apenas quando for a troca de opções do mesmo curso, isto é, ênfases de um mesmo curso.

**Exemplo:** Trocou de licenciatura para bacharelado.

Quando for troca de versão de curso ou transferência de curso (exemplo: matemática para física) deve ser utilizada a aplicação do item 5 *[ADAPTAÇÃO CURRICULAR](#page-31-1)*

## **VERIFICAÇÃO DA VIDA ESCOLAR**

## <span id="page-44-1"></span>**8. IDENTIFICAÇÃO DOS FORMANDOS POR CURSO**

Esta aplicação tem o objetivo de identificar os formando de cada Curso da Instituição, torná-los aptos a formatura e formá-los.

#### **8.1. Acessando a Aplicação**

1º - Localizar na árvore de navegação o módulo Acadêmico. Abra essa pasta observando a seguinte ordem - Controle Acadêmico – Histórico Escolar - Verificação da Vida Escolar até a aplicação **Identificação dos Formandos Por Curso** (*[Figura 41\)](#page-44-0).*

2° - Acione o botão <*Executar*>. Aparecerá a tela correspondente a *[Figura 42.](#page-45-0)*

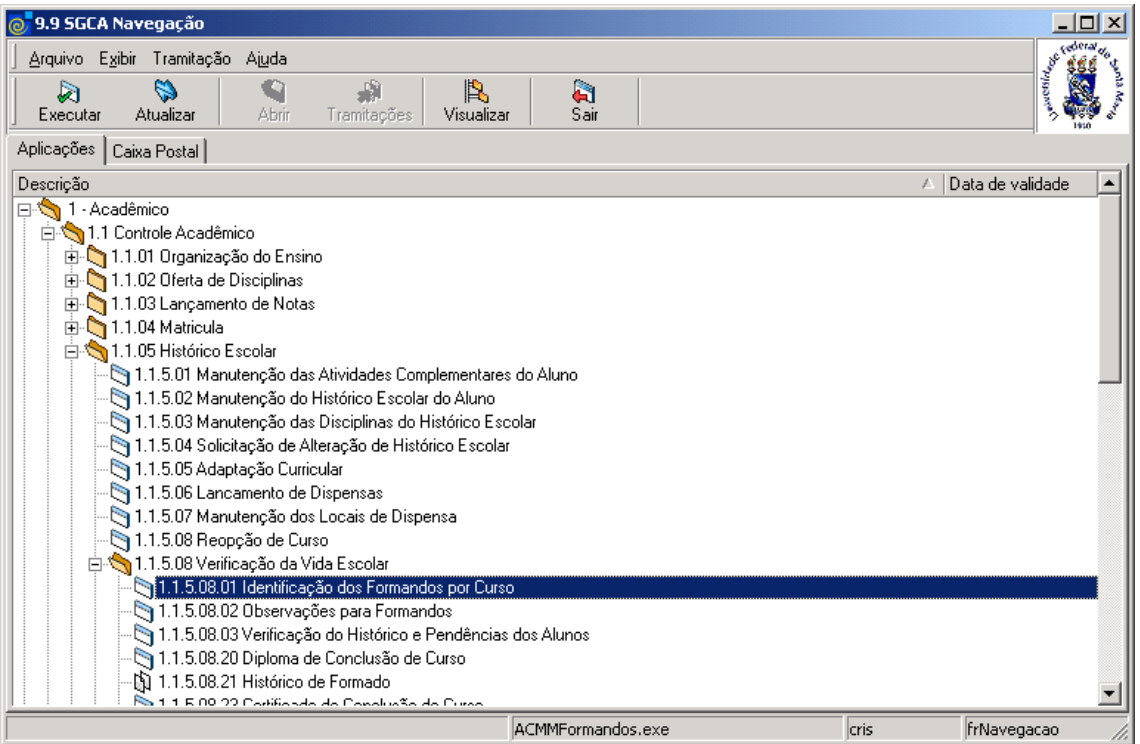

<span id="page-44-0"></span>Figura 41

Nesta tela (*[Figura 42\)](#page-45-0),*será feita a Identificação dos Formandos por Curso. Para isso acione o botão <*Localizar*> e será visualizada a tela correspondente a *[Figura 4](#page-4-0)* onde o usuário irá localizar o Curso do qual deseja visualizar os prováveis formandos.

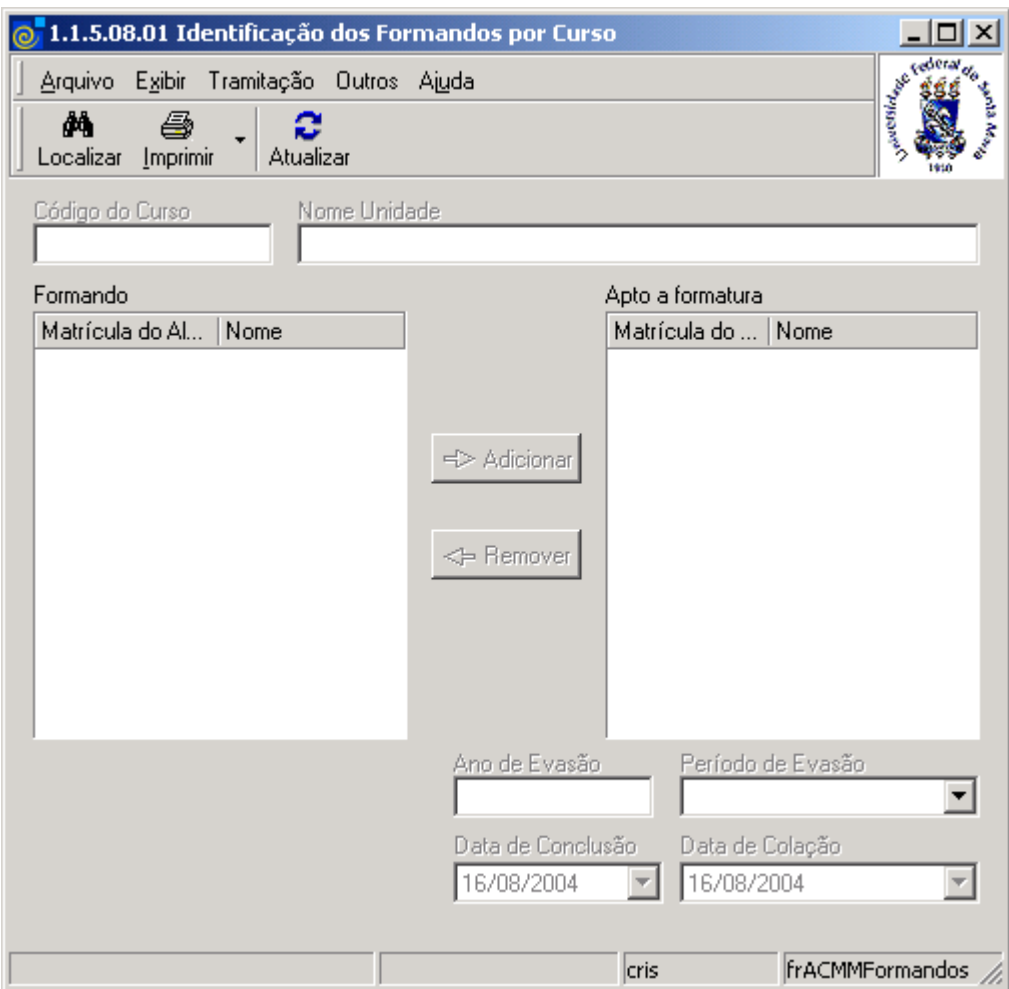

<span id="page-45-0"></span>Figura 42

Após localizar o Curso a tela conforme *[Figura 42,](#page-45-0)* será exibida com as listas de alunos prováveis formandos e aptos a formatura preenchidas conforme visualizaremos na tela correspondente a *[Figura 43](#page-46-0)* .

Para atualizar os alunos da lista, caso alguma alteração tenha sido realizada no cadastro de alunos, por exemplo, informando mais alunos como prováveis formandos, acione o botão <*Atualizar*> para que a lista de prováveis formandos seja carregada novamente.

Na lista à esquerda da tela selecione o aluno que está apto à formatura e acione o botão <*Adicionar*>.

Caso o aluno já esteja na lista de alunos aptos a formatura, mas não está apto e deva voltar para a lista de prováveis formandos, acione o botão *<Remover>*.

Para visualizar o histórico escolar do aluno e verificar se a integralização do currículo do curso está correta, acione o botão direito do *mouse* sobre o aluno desejado; no menu que irá ser visualizado (*[Figura 43](#page-46-0)*), selecione a opção *Histórico Escolar* e a tela correspondente a *[Figura](#page-47-0)  [44](#page-47-0)* será mostrada.

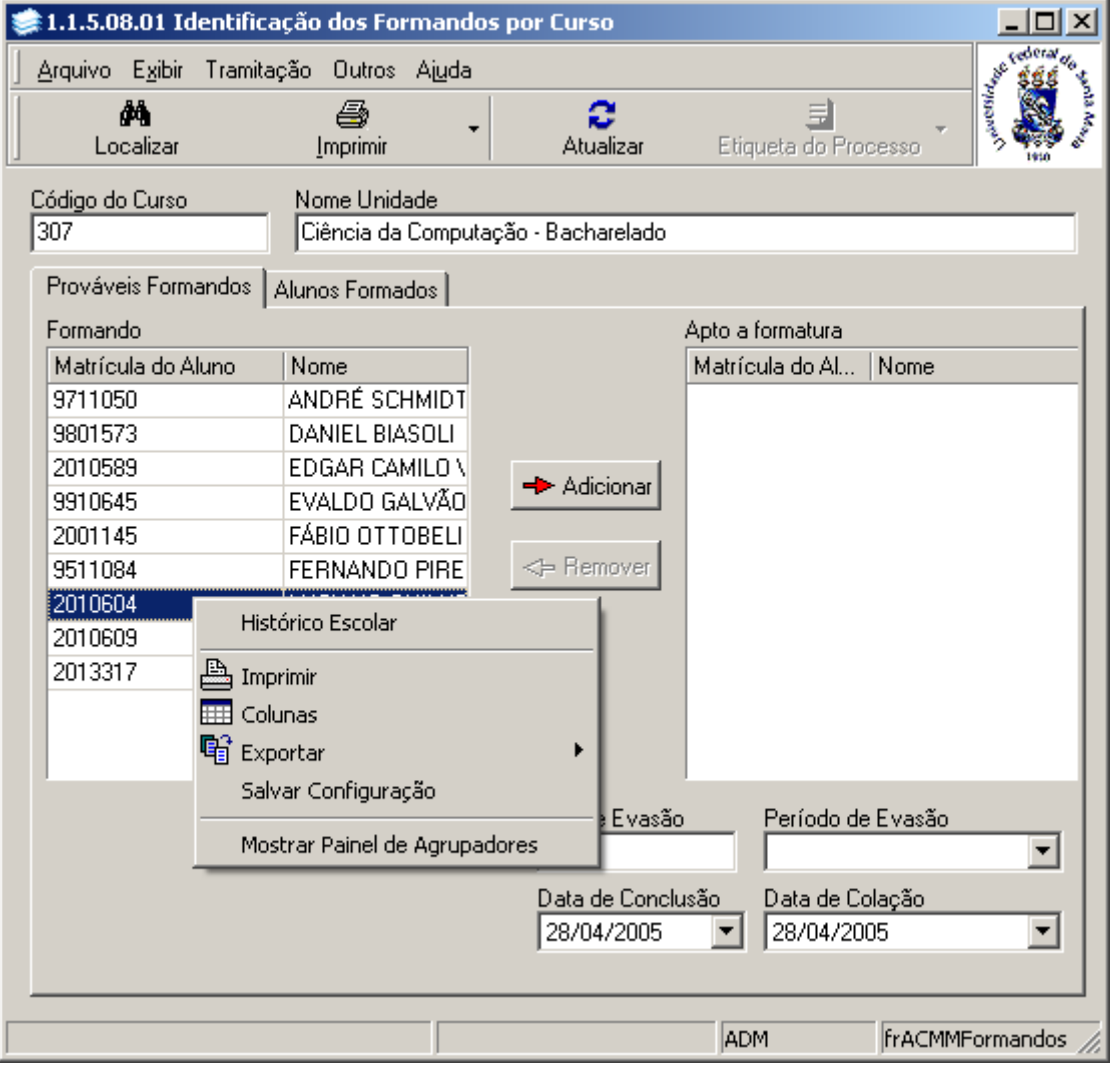

<span id="page-46-0"></span>Figura 43

Nesta tela (*[Figura 44](#page-47-0)*), serão visualizadas as estruturas curriculares da versão do curso do aluno com sua respectiva carga horária exigida e com a carga horária vencida pelo aluno.

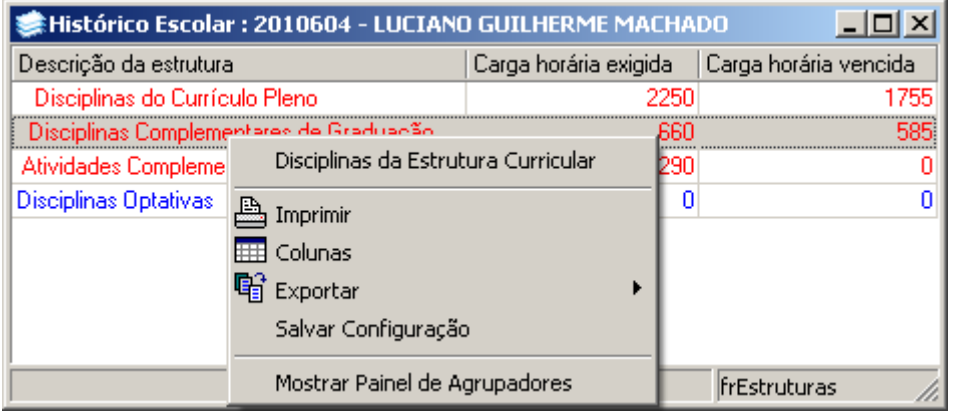

Figura 44

<span id="page-47-0"></span>As estruturas que aparecerem em vermelho são aquelas que o aluno ainda não cumpriu a carga horária necessária. As que aparecem em azul são as que o aluno já cumpriu a carga horária exigida.

Para visualizar as disciplinas/atividades que fazem parte da estrutura e a situação do aluno em cada uma delas, acione o botão direito do *mouse* em cima da estrutura desejada; a tela correspondente a *[Figura 45](#page-47-1)* será visualizada.

| $\Box$ ol<br>. Disciplinas da Estrutura Curricular<br>$\vert x \vert$ |               |                                       |  |                       |                 |              |         |                       |              |  |
|-----------------------------------------------------------------------|---------------|---------------------------------------|--|-----------------------|-----------------|--------------|---------|-----------------------|--------------|--|
| Período                                                               | Código da     | Nome da disciplina                    |  | Tipo da D<br>Situação |                 | Carga   Anol |         |                       | Período      |  |
|                                                                       | ELC110        | ALGORITMOS E PROGRAMACA               |  | Obrigatória           | Aprovado com ni |              | 90 2001 |                       | 1o. Semestre |  |
|                                                                       | <b>ELC111</b> | INTRODUCAO A COMPUTACAC               |  | Obrigatória           | Dispensado sem  |              | 45 2001 |                       | 1o. Semestre |  |
|                                                                       | ELC112        | CIRCUITOS DIGITAIS "B"                |  | Obrigatória           | Aprovado com n  |              | 60 2001 |                       | 1o. Semestre |  |
|                                                                       | 1 LTE222      | LINGUA INGLESA INSTRUMEN              |  | Obrigatória           | Aprovado com nl |              | 60 2000 |                       | 1o. Semestre |  |
|                                                                       | 1 MTM101      | CALCULO INFINITESIMAL I               |  | Obrigatória           | Matríoula       |              | 75 2005 |                       | 1o. Semestre |  |
|                                                                       | <b>MTM144</b> | ALGEBRA LINEAR E GEOMETR              |  | Obrigatória           | Aprovado com ni |              | 60 2000 |                       | 1o. Semestre |  |
|                                                                       | 2 ELC113      | ESTRUTURAS DE DADOS                   |  | Obrigatória           | Aprovado com n  |              | 90 2004 |                       | 2o. Semestre |  |
|                                                                       | 2 ELC114      | FUNDAMENTO DE ORGANIZAC               |  | Obrigatória           | Aprovado com n  |              | 60 2002 |                       | 1o. Semestre |  |
|                                                                       | 2 LTE219      | LINGUA INGLESA INSTRUMEN              |  | Obrigatória           | Aprovado com n  |              | 60 2000 |                       | 2o. Semestre |  |
|                                                                       | 2 MTM126      | CALCULO INFINITESIMAL 11              |  | Obrigatória           | Aprovado com n  |              | 90 2000 |                       | 2o. Semestre |  |
|                                                                       | 2 MTM145      | ALGEBRA LINEAR E GEOMETR Obrigatória  |  |                       | Não Vencido     | n            |         |                       |              |  |
|                                                                       | 3 ELC115      | CONCEITOS DE LINGUAGENS   Obrigatória |  |                       | Aprovado com n  |              | 45 2003 |                       | 2o. Semestre |  |
|                                                                       | 3 ELC116      | ORGANIZACOES AVANCADAS   Obrigatória  |  |                       | Não Vencido     | Ω            |         |                       |              |  |
|                                                                       | 3 ELC117      | PARADIGMAS DE PROGRAMA( Obrigatória   |  |                       | Aprovado com n  |              | 60 2001 |                       | 1o. Semestre |  |
|                                                                       | $3$ ELC118    | PESQUISA E ORDENACAO DE I Obrigatória |  |                       | Aprovado com n  |              | 60 2002 |                       | 1o. Semestre |  |
|                                                                       | 3 FSC135      | ELETRICIDADE E MAGNETISMI Obrigatória |  |                       | Aprovado com n  |              | 90 2001 |                       | 1o. Semestre |  |
|                                                                       | 3 STC303      | <b>ESTATISTICA</b>                    |  | Obrigatória           | Dispensado sem  |              | 60 2003 |                       | 2o. Semestre |  |
|                                                                       |               |                                       |  |                       |                 | <b>ADM</b>   |         | frDisciplinasEstrutur |              |  |

Figura 45

<span id="page-47-1"></span>Nesta tela serão visualizadas as disciplinas que fazem parte da estrutura curricular selecionada. As disciplinas em azul são as que o aluno já venceu; aquelas escritas em vermelho são as obrigatórias e que o aluno ainda não venceu, e as em verde são as que o aluno está matriculado no momento.

Voltando a tela da *[Figura 43](#page-46-0)*, após adicionar ao alunos a lista de *Aptos a Formatura*, acionando o botão direito do *mouse*, será visualizado um menu com as opções: *Formar; Formar Todos* e *Histórico Escolar.*

Ao selecionarmos a opção <*Histórico Escolar>,* visualizaremos a tela correspondente a *[Figura](#page-47-0)  [44](#page-47-0)*, já descrita anteriormente.

A opção <*Formar>,* lança forma de evasão *Formado* para o aluno selecionado, no ano e período informados abaixo, bem como com data de conclusão e data de colação de grau iguais as informadas.

A opção <*Formar Todos>* efetua a mesma ação que a opção <*Formar>*, só que para todos os alunos que estiverem na lista de *Aptos a Formatura.*

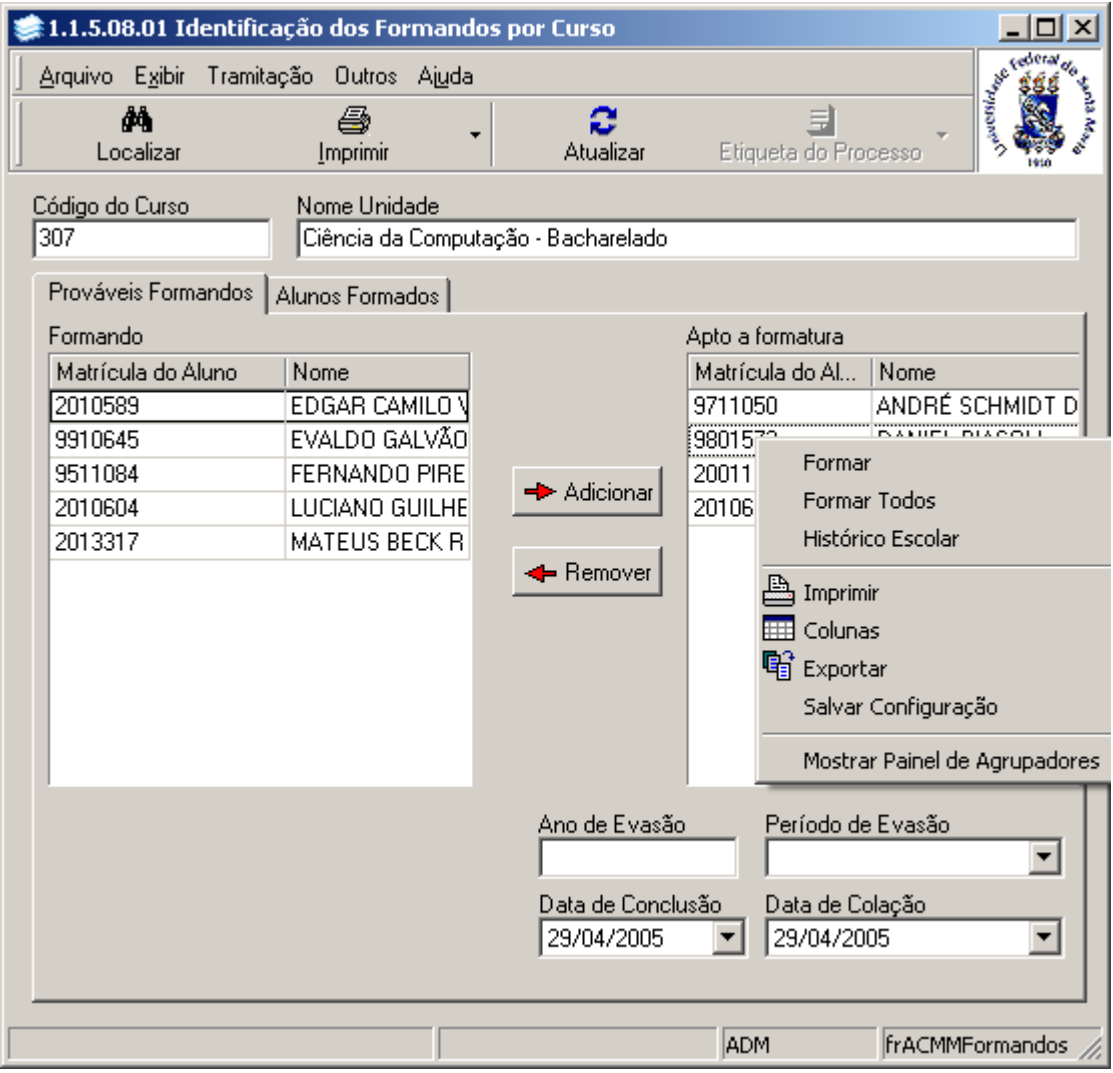

#### **8.1.1. Instruções para preenchimento dos campos**

**Ano de Evasão** – Informe o Ano de evasão do aluno. **Período de Evasão** – Selecione o período de evasão do aluno. **Data de Conclusão** – Informe a Data de Conclusão do Curso. **Data de Colação** – Informe a Data de Colação de Grau do aluno.

### **9. VERIFICAÇÃO DO HISTÓRICO E PENDÊNCIAS DOS ALUNOS**

Nesta aplicação é possível verificar o histórico e as pendências dos alunos. Esta aplicação tem praticamente a mesma funcionalidade da aplicação descrita no item 8 *[IDENTIFICAÇÃO](#page-44-1)  [DOS FORMANDOS POR CURSO,](#page-44-1)* com as diferenças de que esta permite verificar o histórico escolar de qualquer aluno, enquanto a anterior apenas o histórico de prováveis formandos.

#### **9.1. Acessando a Aplicação**

1º - Localizar na árvore de navegação o módulo Acadêmico. Abra essa pasta observando a seguinte ordem - Controle Acadêmico – Histórico Escolar - Verificação da Vida Escolar até a aplicação **Verificação do Histórico e Pendências dos Alunos** (*[Figura 46\)](#page-49-0).*

2° - Acione o botão <*Executar*>. Aparecerá a tela correspondente a *[Figura 47.](#page-50-0)*

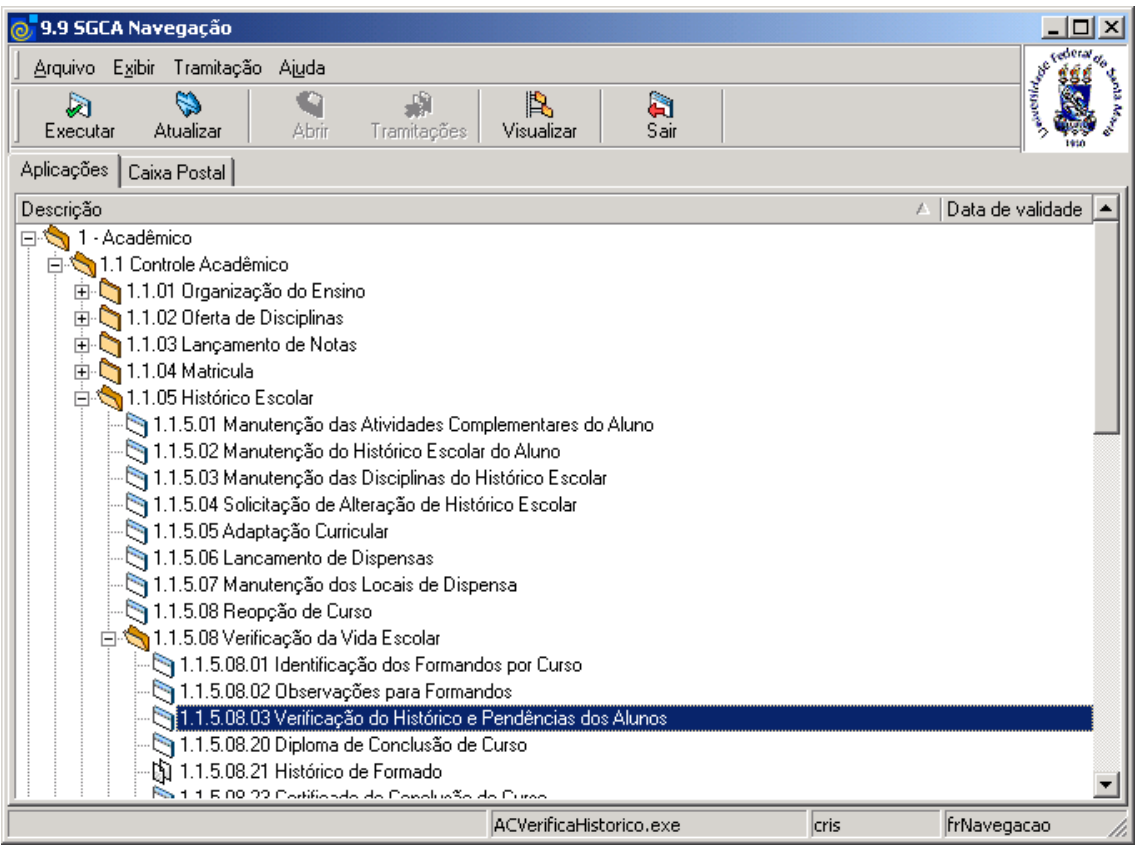

<span id="page-49-0"></span>Figura 46

Nesta tela (*[Figura 47\)](#page-50-0),* será feita a Verificação do Histórico e Pendências dos Alunos. Para isso acione o botão <*Localizar*>; após acionar esse botão será visualizada a tela correspondente a *[Figura 4](#page-4-0)* , onde será localizado o Curso.

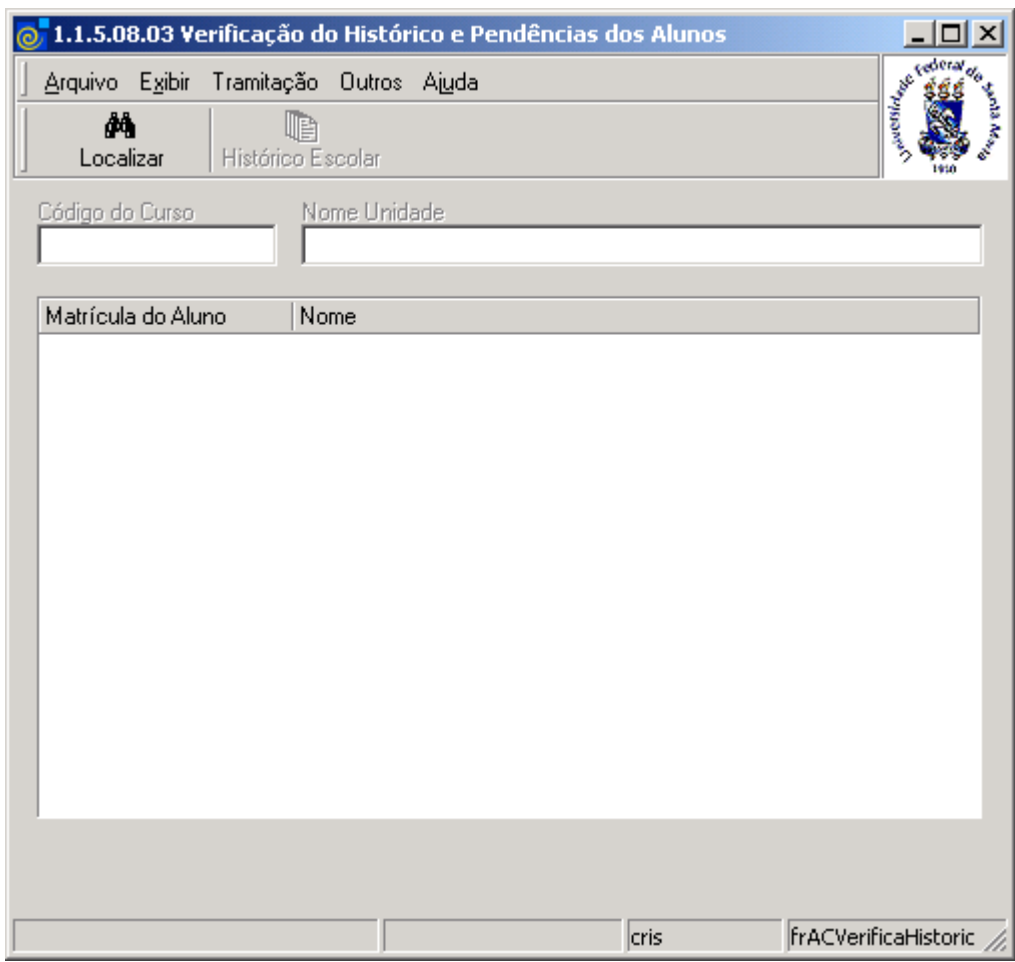

<span id="page-50-0"></span>Figura 47

Após localizarmos o Curso visualizaremos a tela correspondente a *[Figura 48,](#page-51-0)* com a lista dos alunos regulares desse Curso e com o botão <*Histórico Escolar*> habilitado.

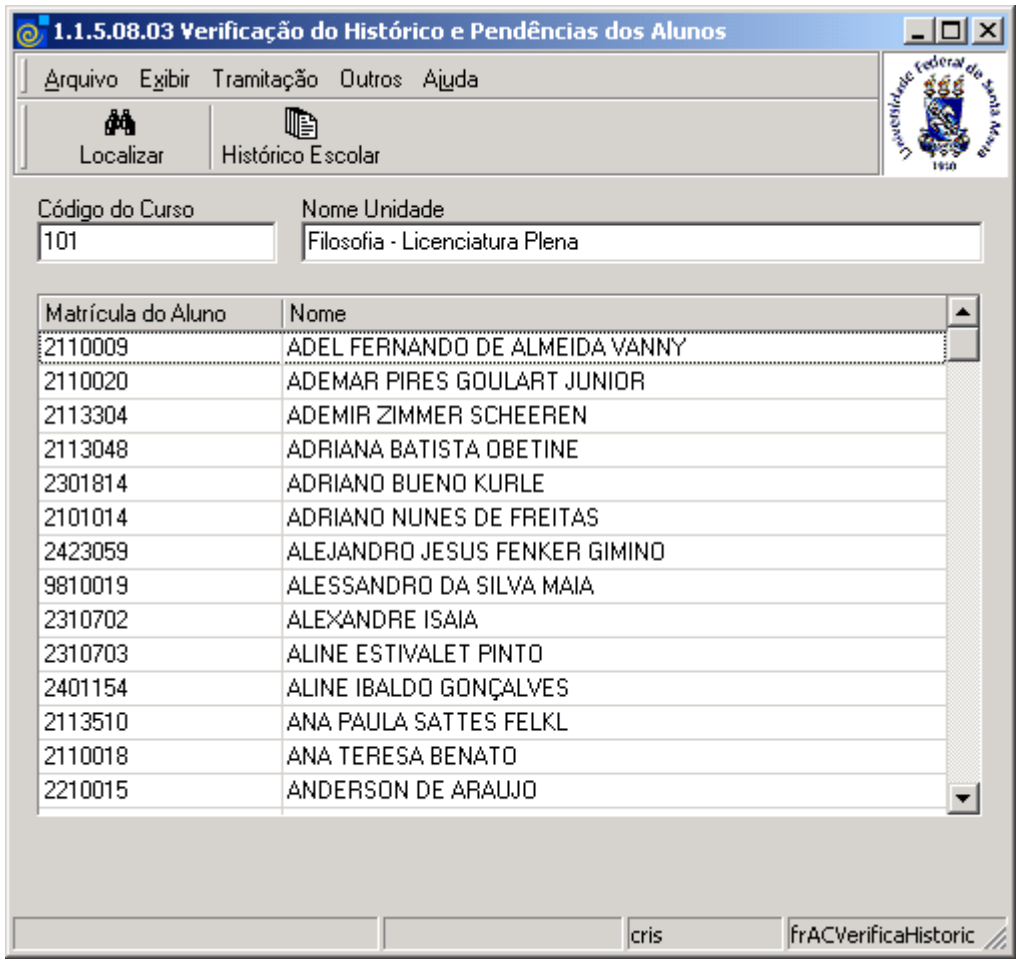

Figura 48

<span id="page-51-0"></span>**Botão Histórico Escolar** – Selecione o aluno que desejar Verificar as Pendências do Histórico, e acione o botão <*Histórico Escolar*>; após acionar esse botão será exibida a tela correspondente a *[Figura 44](#page-47-0)*, já descrita anteriormente.

Esta tela também poderá ser visualizada selecionando o aluno desejado e clicando com o botão direito do mouse. No menu escolha a opção *Histórico Escolar.*